# **Hướng dẫn sử dụng Dell E1715S**

**Số mẫu: E1715S Mẫu pháp quy: E1715Sc**

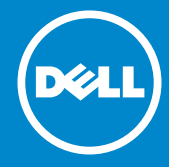

- **LƯU Ý: LƯU Ý cho biết thông tin quan trọng giúp bạn sử dụng màn**  U **hình tốt hơn.**
- **THẬN TRỌNG: THẬN TRỌNG cho biết khả năng bị hỏng phần cứng**   $\triangle$ **hoặc mất dữ liệu nếu không làm theo hướng dẫn.**
- **CẢNH BÁO: CẢNH BÁO cho biết khả năng bị hỏng tài sản, bị**   $\wedge$ **thương hoặc tử vong.**

## **© 2015–2016 Dell Inc. Bảo lưu mọi quyền.**

Thông tin trong tài liệu này có thể thay đổi mà không thông báo. Cấm sao chép các tài liệu này dưới mọi hình thức mà không có sự cho phép bằng văn bản của Dell Inc.

**Các thương hiệu được sử dụng trong tài liệu này:** *Dell* và logo *DELL* là thương hiệu của Dell Inc. Microsoft và Windows là thương hiệu đã đăng ký hoặc thượng hiệu của Microsoft Corporation tại Hoa Kỳ và/ hoặc các nước khác.

Các thương hiệu và tên thương mại khác có thể được sử dụng trong tài liệu này để chỉ đến các thực thể tuyên bố quyền sở hữu thương hiệu và tên đó hoặc chỉ đến sản phẩm của họ. Dell Inc. từ bỏ mọi quyền lợi chủ sở hữu đối với các thương hiệu và tên thương mại không phải của mình.

07 – 2016 Phiên bản A03

# **Nội dung**

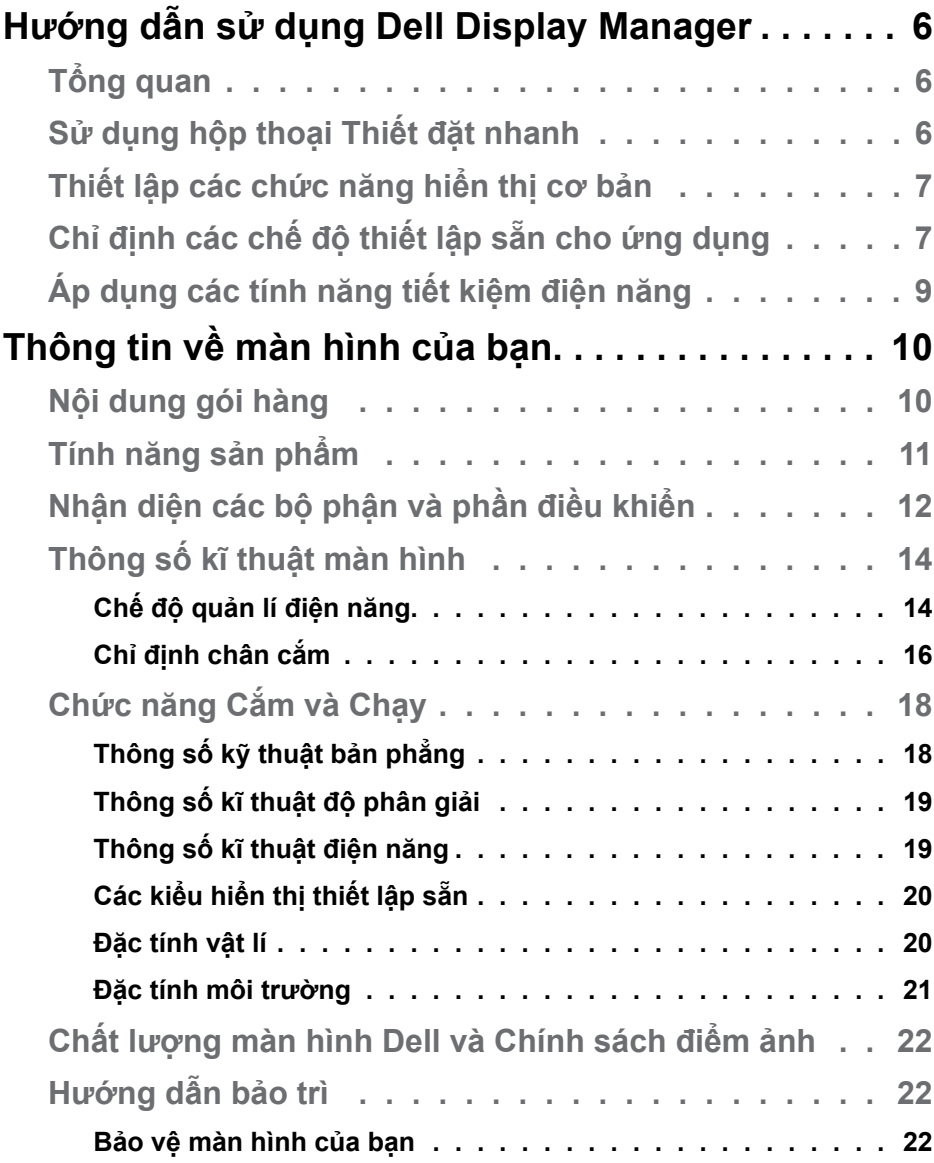

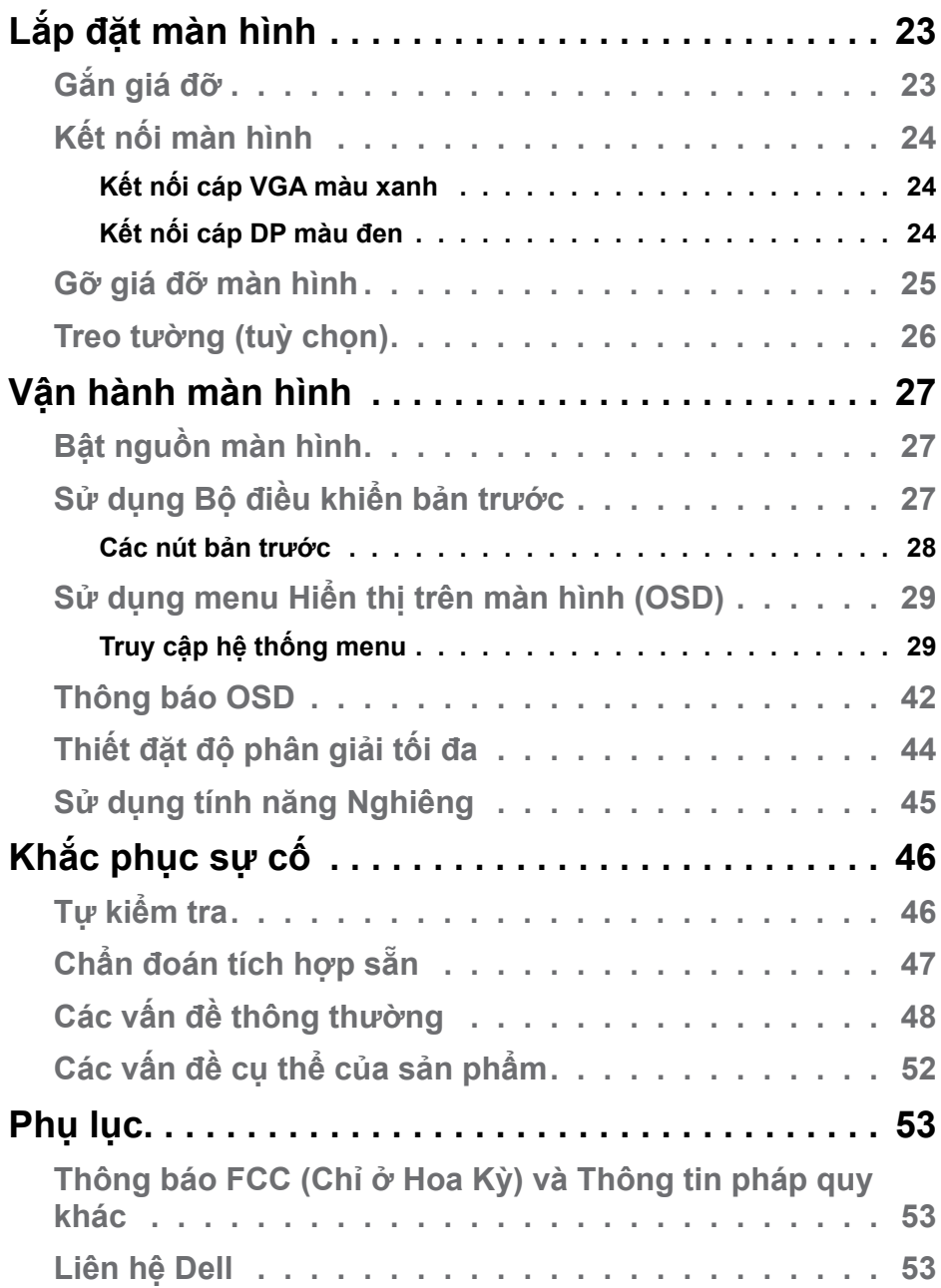

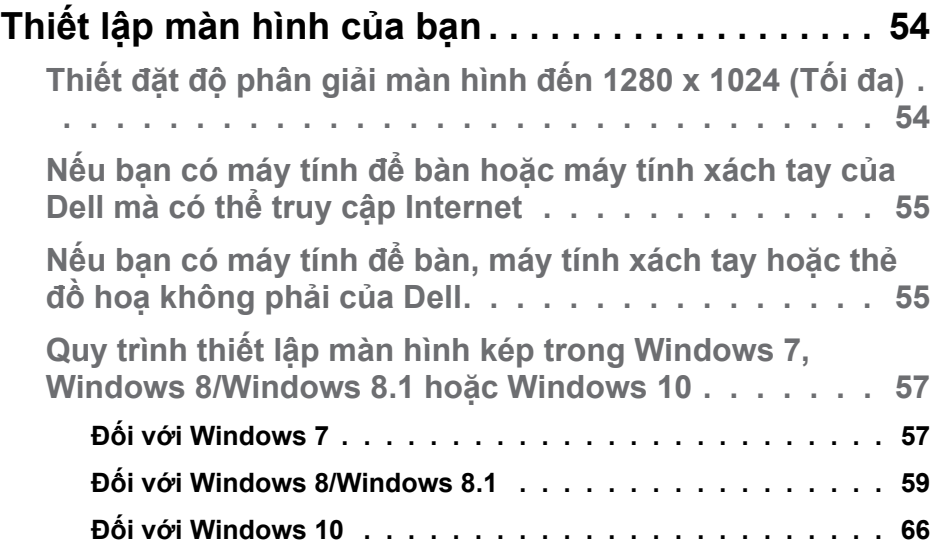

# <span id="page-5-0"></span>**Hướng dẫn sử dụng Dell Display Manager**

# **Tổng quan**

Dell Display Manager là một ứng dụng Windows dùng để quản lí một màn hình hay một nhóm các màn hình. Nó cho phép điều chỉnh hình ảnh hiển thị bằng cách thủ công, chỉ định những thiết đặt tự động, quản lí điện năng, xoay hình và các tính năng khác trên những màn hình Dell chọn lọc. Một khi được cài đặt, Dell Display Manager sẽ chạy mỗi lần hệ thống khởi động và sẽ đặt biểu tượng của nó ở khay thông báo. Thông tin về các màn hình được kết nối với hệ thống sẽ luôn hiện ra khi rê chuột lên biểu tượng ở khay thông báo đó.

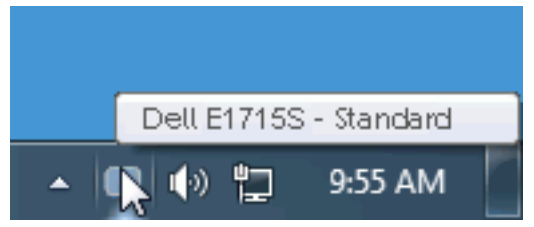

# **Sử dụng hộp thoại Thiết đặt nhanh**

Khi bấm vào biểu tượng Dell Display Manager ở khay thông báo, hộp thoại Thiết đặt nhanh sẽ mở ra. Khi có nhiều mẫu Dell có hỗ trợ được kết nối với hệ thống, một màn hình đích cụ thể có thể sẽ được chọn bằng menu được cung cấp. Hộp thoại Thiết đặt nhanh cho phép bạn dễ dàng điều chỉnh các mức Brightness (Độ sáng) và Contrast (Độ tương phản) của màn hình, các Preset Mode (Chế độ thiết lập sẵn) có thể được chọn theo cách thủ công hoặc đặt về Auto Mode (Chế độ tự động) và độ phân giải màn hình có thể được thay đổi.

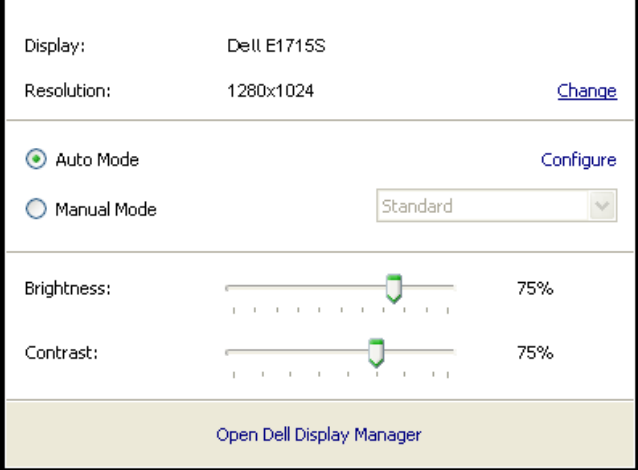

<span id="page-6-0"></span>Hộp thoại Thiết đặt nhanh còn cung cấp cách truy cập đến giao diện người dùng nâng cao của Dell Display Manager vốn được dùng để điều chỉnh các chức năng Basic (Cơ bản), thiết định Auto Mode (Chế độ tự động) và truy cập các tính năng khác.

## **Thiết lập các chức năng hiển thị cơ bản**

Có thể áp dụng Preset Mode (Chế đô thiết lập sẵn) cho màn hình đã chọn theo cách thủ công bằng cách dùng menu trên tab Basic (Cơ bản). Hoặc, có thể bật Auto Mode (Chế độ tự động). Auto Mode (Chế độ tự động) làm cho Preset Mode (Chế độ thiết lập sẵn) ưa thích của bạn sẽ được áp dụng tự động khi các ứng dụng cụ thể đã hoạt động. Một thông báo trên màn hình sẽ hiển thị nhanh Preset Mode (Chế độ thiết lập sẵn) hiện tại bất kì lúc nào nó thay đổi.

Từ tab Basic (Cơ bản), bạn cũng có thể trực tiếp điều chỉnh Brightness (Độ sáng) và Contrast (Độ tương phản) của màn hình được chọn.

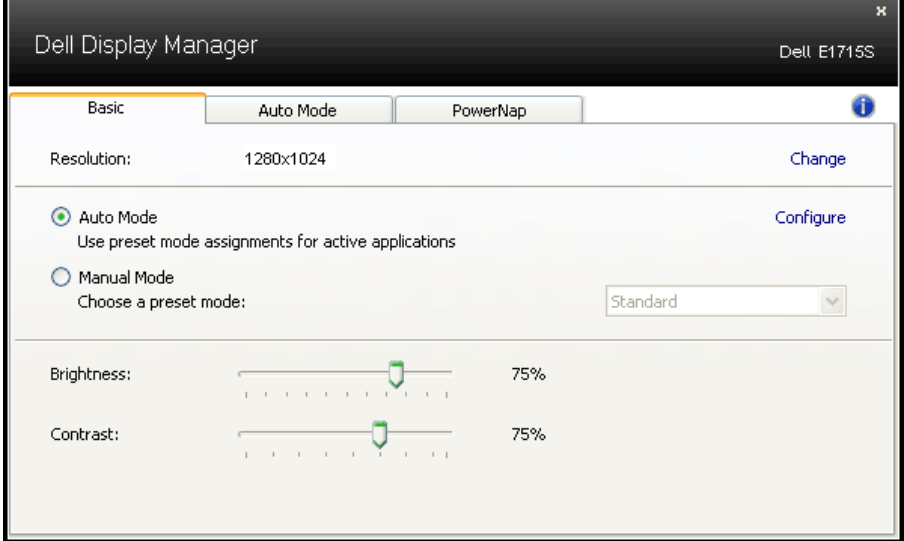

# **Chỉ định các chế độ thiết lập sẵn cho ứng dụng**

Tab Auto Mode (Chế độ tự động) cho phép bạn liên kết một Preset Mode (Chế độ thiết lập sẵn) với một ứng dụng cụ thể, và tự động áp dụng nó. Khi Auto Mode (Chế độ tự động) được bật, Dell Display Manager sẽ tự động chuyển sang Preset Mode (Chế độ thiết lập sẵn) tương ứng bất kì khi nào ứng dụng đã liên kết được kích hoạt. Preset Mode (Chế độ thiết lập sẵn) được chỉ định cho một ứng dụng riêng biệt có thể tương tự ở mỗi màn hình được kết nối, hoặc nó có thể khác nhau từ màn hình này sang màn hình khác.

Dell Display Manager được thiết định trước đối với những ứng dụng phổ biến. Để thêm ứng dụng mới vào danh sách chỉ định này, chỉ cần đơn giản kéo ứng dụng đó từ màn hình nền, từ menu Start của Windows hoặc từ chỗ khác, rồi thả nó vào danh sách hiện tại.

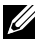

**LƯU Ý**: Các chỉ định của Preset Mode (Chế độ thiết lập sẵn) dành cho các tập tin bó lệnh, các tập tin chỉ lệnh, các trình nạp, và các tập tin không thực thi chẳng hạn như các tập tin trữ hay nén dạng zip, không được hỗ trợ và sẽ không có hiệu quả.

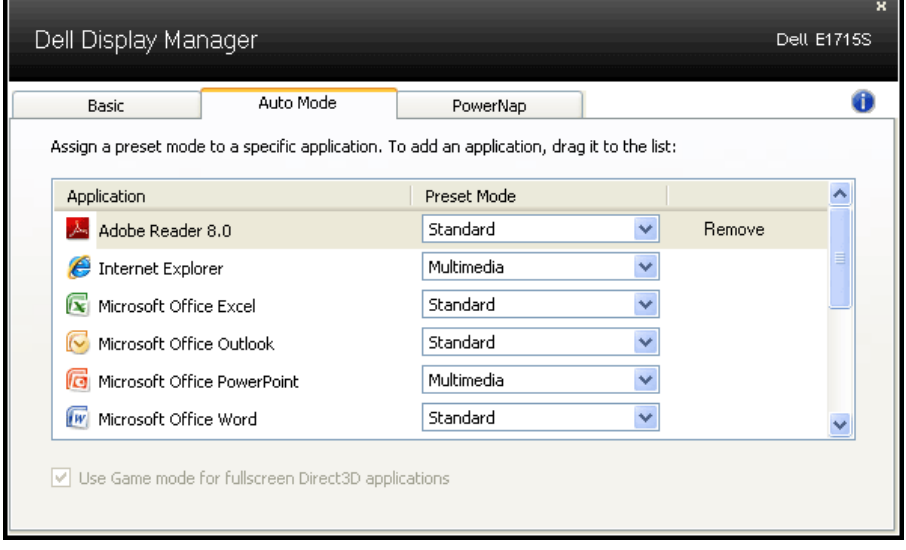

# <span id="page-8-0"></span>**Áp dụng các tính năng tiết kiệm điện năng**

Trên các mẫu Dell được hỗ trợ, tab PowerNap sẵn có nhằm cung cấp các tuỳ chọn tiết kiệm năng lượng. Khi trình tiết kiệm màn hình được kích hoạt, Brightness (Độ sáng) của màn hình có thể tự động được đặt về mức tối thiểu hoặc màn hình có thể thiết lập về chế độ nghỉ để tiết kiệm thêm điện năng.

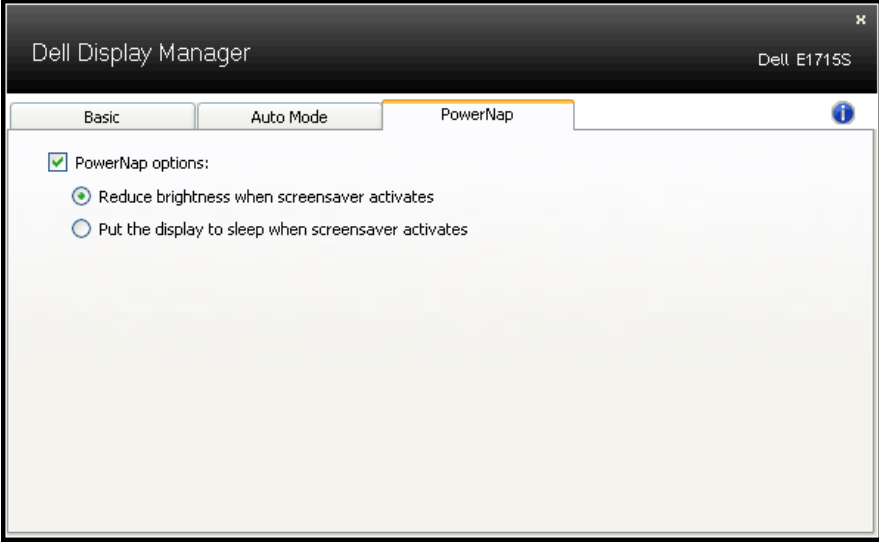

# <span id="page-9-0"></span>**Thông tin về màn hình của bạn**

## **Nội dung gói hàng**

Màn hình của bạn được giao cùng với tất cả các thành phần như minh hoạ bên dưới. Hãy đảm bảo bạn đã nhận được tất cả các thành phần này và **[Liên hệ Dell](#page-52-1)** nếu thiếu bất kỳ thành phần nào.

**LƯU Ý:** Một số món có thể ở dang tuỳ chọn và không được giao tới cùng màn hình. Một số tính năng hay đa phương tiện có thể không có ở những quốc gia nhất định.

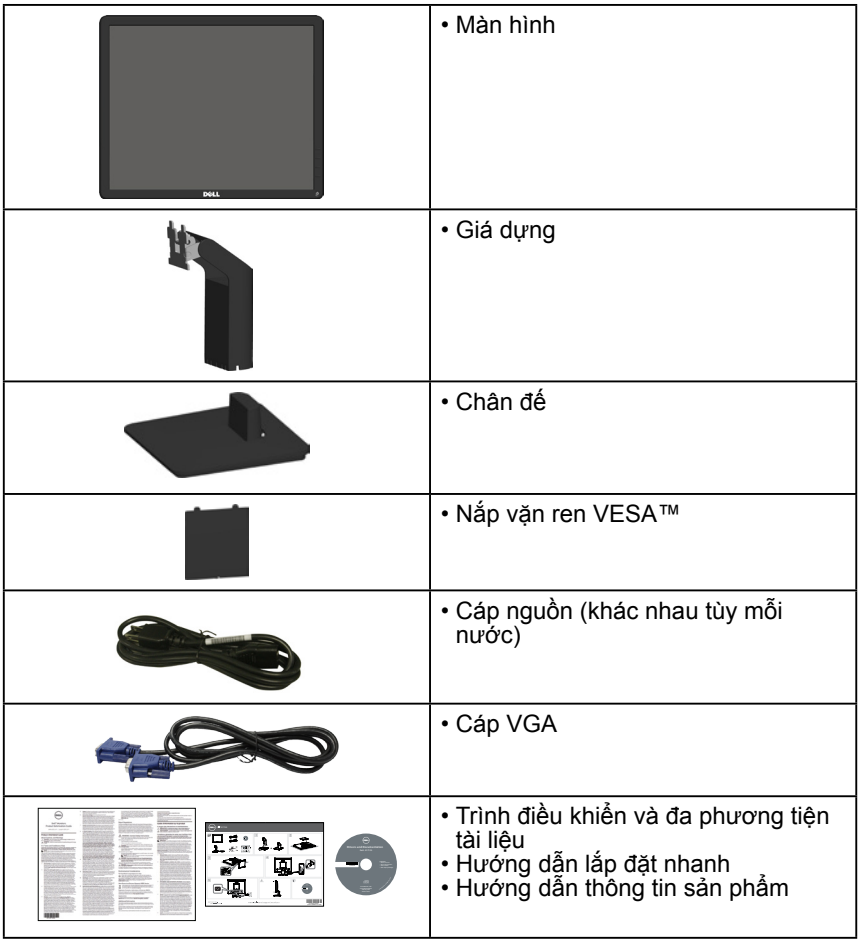

# <span id="page-10-0"></span>**Tính năng sản phẩm**

Màn hình bản phẳng Dell E1715S có một ma trận chủ động, Bóng bán dẫn màng mỏng, Hiển thị tinh thể lỏng. Các tính năng của màn hình bao gồm:

- Kích thước hình ảnh có thể xem theo đường chéo 43,2 cm (17 inch), độ phân giải 1280 x 1024, kèm hỗ trợ toàn màn hình dành cho các độ phân giải thấp hơn.
- Màn hình ngược sáng LED
- Có thể chỉnh nghiêng.
- Đế tháo lắp được và các lỗ nâng đỡ 100 mm của Hiệp hội tiêu chuẩn điện tử video (VESA) cho các giải pháp nâng đỡ linh hoạt.
- Chức năng cắm và chạy nếu được hỗ trợ bởi hệ thống của bạn.
- Các điều chỉnh Hiển thị trên màn hình (OSD) giúp dễ dàng thiết lập và tối ưu hoá màn hình.
- Đa phương tiện tài liệu hướng dẫn và phần mềm bao gồm Tập tin thông tin (INF), Tập tin điều chỉnh màu ảnh (ICM) và tài liệu hướng dẫn sản phẩm.
- Phần mềm Dell Display Manager
- Khe khoá an toàn.
- Chức năng Quản lý tài sản.
- CECP
- Tuân thủ RoHS.

# <span id="page-11-0"></span>**Nhận diện các bộ phận và phần điều khiển**

## <span id="page-11-1"></span>**Góc nhìn mặt trước**

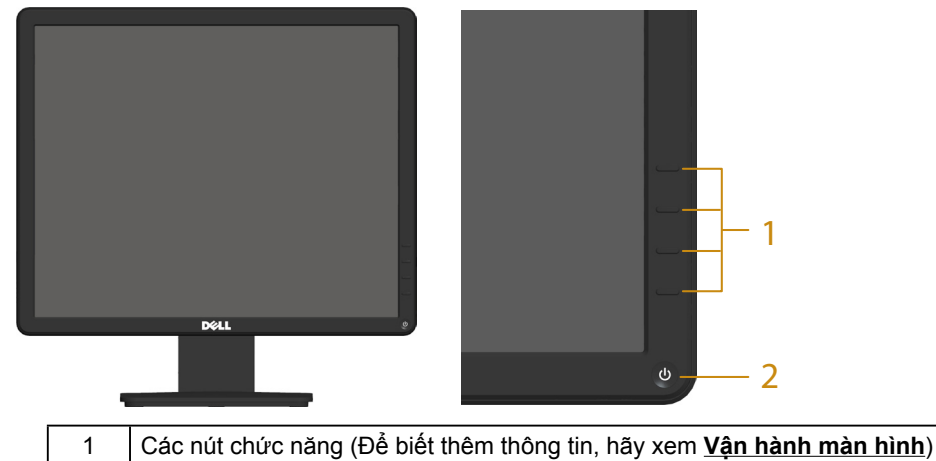

2 Nút tắt/mở nguồn (có đèn LED chỉ báo)

## **Góc nhìn mặt sau**

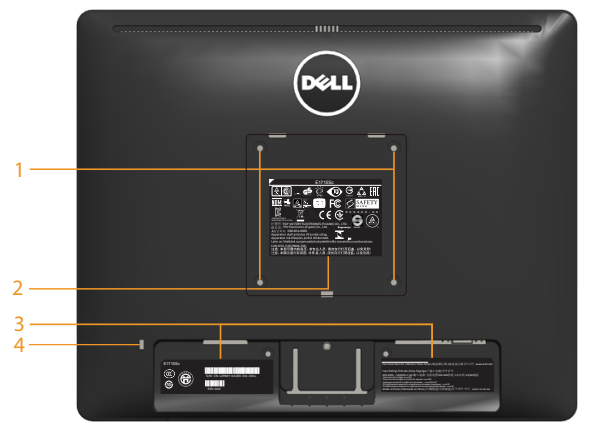

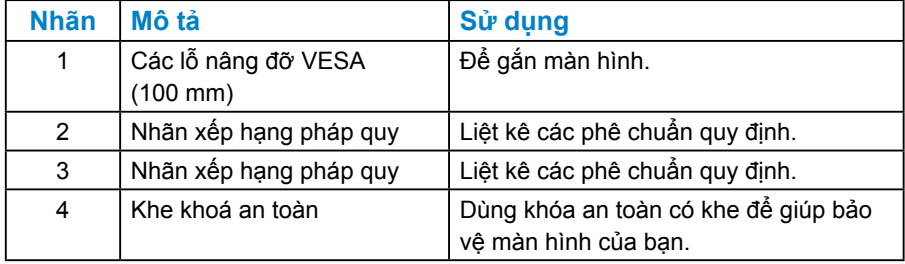

## **Góc nhìn mặt bên**

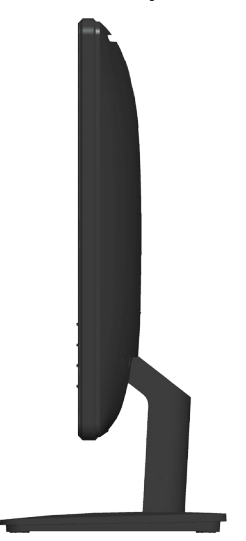

Bên phải

**Góc nhìn mặt dưới**

**E1715S:**

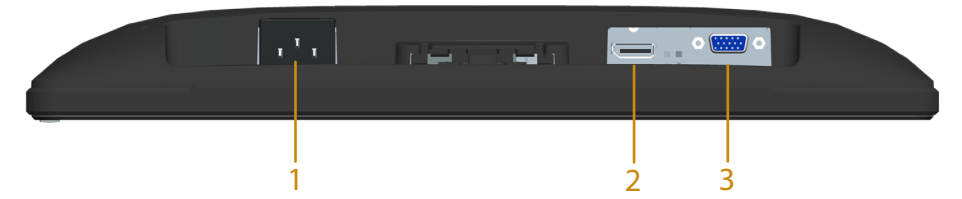

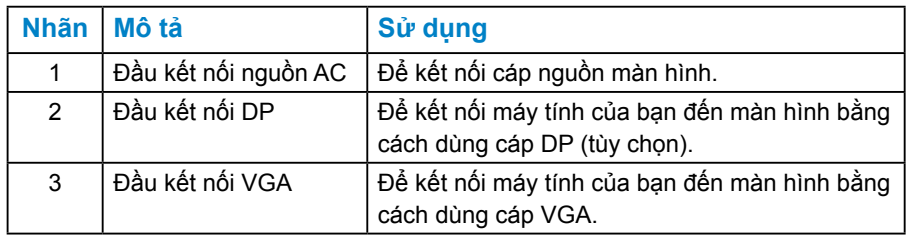

# <span id="page-13-1"></span><span id="page-13-0"></span>**Thông số kĩ thuật màn hình**

Các phần sau đây cung cấp cho bạn thông tin về các chế độ quản lí điện năng khác nhau và các chỉ định chân cắm dành cho các đầu kết nối khác nhau của màn hình.

## <span id="page-13-2"></span>*Chế độ quản lí điện năng*

Nếu bạn đã cài đặt thẻ đồ họa hay phần mềm đồ họa tuân thủ DPM của VESA trên PC của bạn, màn hình có thể tự động giảm mức tiêu thụ điện năng khi không được sử dụng. Đây được đề cập như Chế độ tiết kiệm điện năng. Nếu máy tính phát hiện thông tin vào từ bàn phím, chuột hay từ các thiết bị đầu vào khác, thì màn hình tự động chạy trở lại. Bảng sau cho thấy mức tiêu thụ điện năng và tín hiệu của tính năng tự động tiết kiệm điện năng này:

#### **E1715S:**

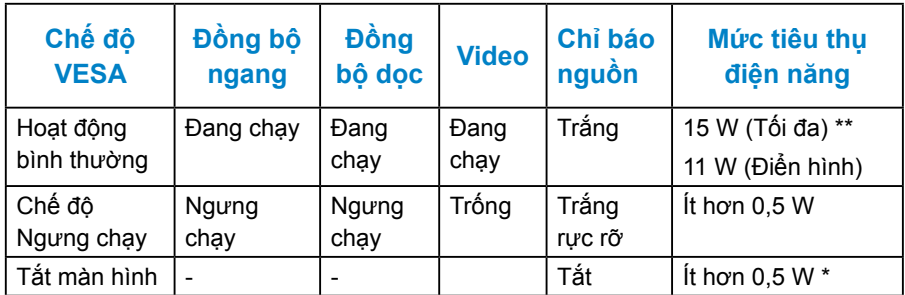

OSD chỉ chạy ở chế độ *hoạt động bình thường*. Khi bấm bất kì nút nào ngoài nút nguồn ở chế độ Ngưng chạy, các thông báo sau đây sẽ hiển thị:

#### **Dell E1715S**

**There is no signal coming from your computer. Press any key on the keyboard or move the mouse to wake it up. If there is no display, press the monitor button now to select the correct input source on the On-Screen-Display menu.**

Kích hoạt máy tính và màn hình để có quyền truy cập đến **[OSD](#page-27-1)**.

- \* Không tiêu thụ điện năng ở chế độ TẮT chỉ có thể có được khi ngắt kết nối cáp nguồn ra khỏi màn hình.
- \*\* Tiêu thụ điện năng tối đa với độ sáng và độ tương phản tối đa.

## *Chỉ định chân cắm*

**Đầu kết nối D-Sub 15 chân cắm**

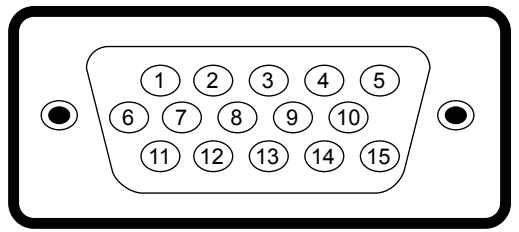

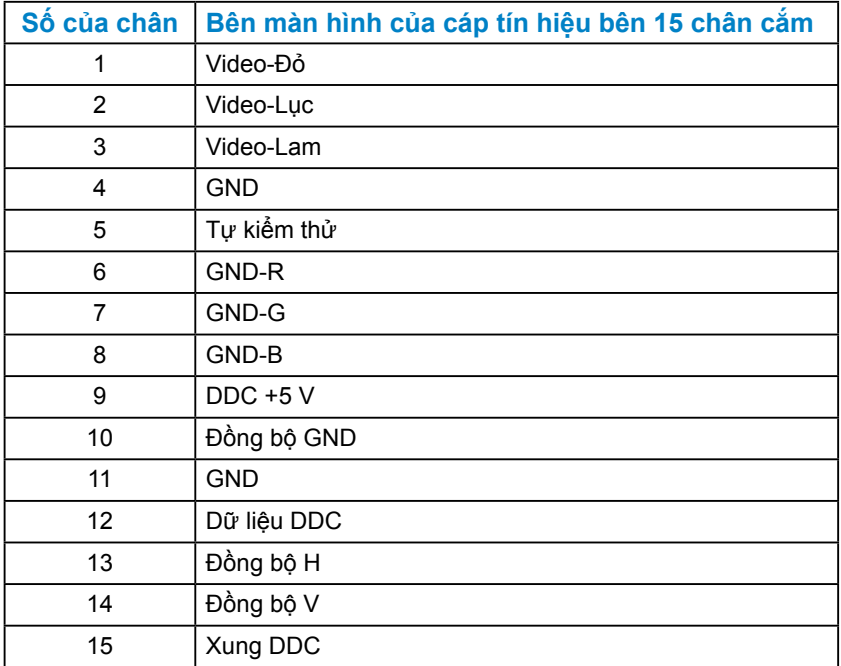

# <span id="page-15-0"></span>**Đầu kết nối DisplayPort**

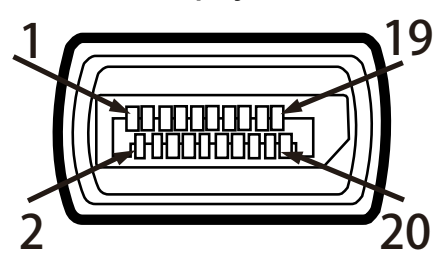

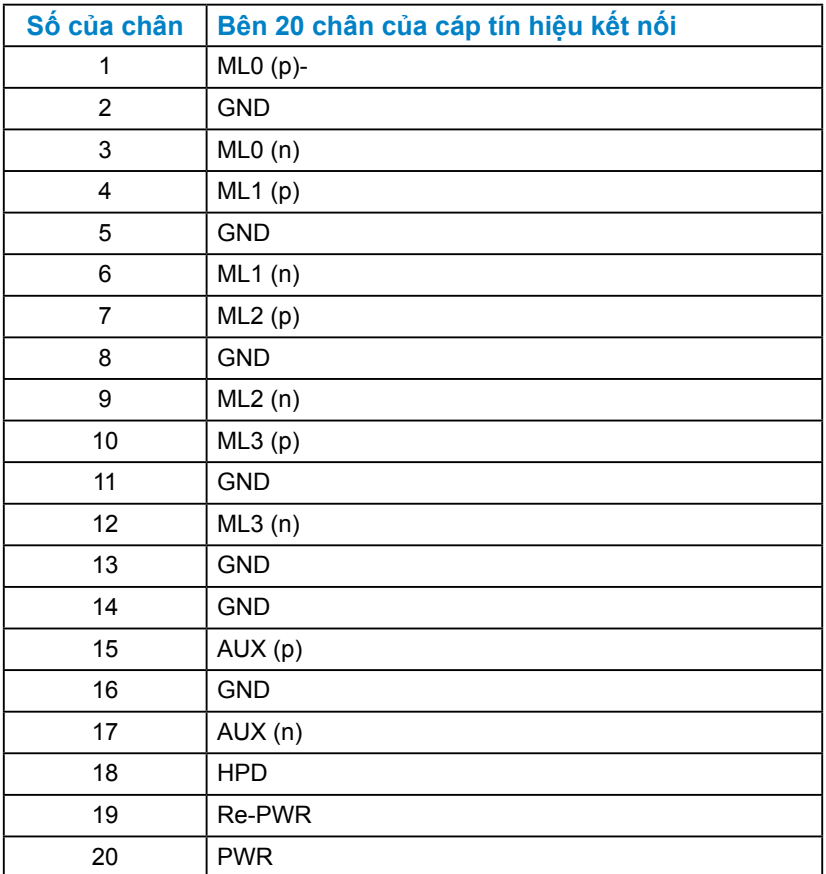

# **Chức năng Cắm và Chạy**

Bạn có thể cài đặt màn hình này vào bất kì hệ thống nào tương thích chức năng Cắm và Chạy. Màn hình tự động cung cấp cho máy tính Dữ liệu Nhận dạng Hiển thị Mở rộng (EDID) bằng các giao thức Kênh Dữ liệu Hiển thị (DDC) để hệ thống có thể tự thiết định chính mình và tối ưu hóa các thiết đặt màn hình. Hầu hết việc cài đặt màn hình đều tự động. Bạn có thể chọn những thiết đặt khác nếu muốn.

## *Thông số kỹ thuật bản phẳng*

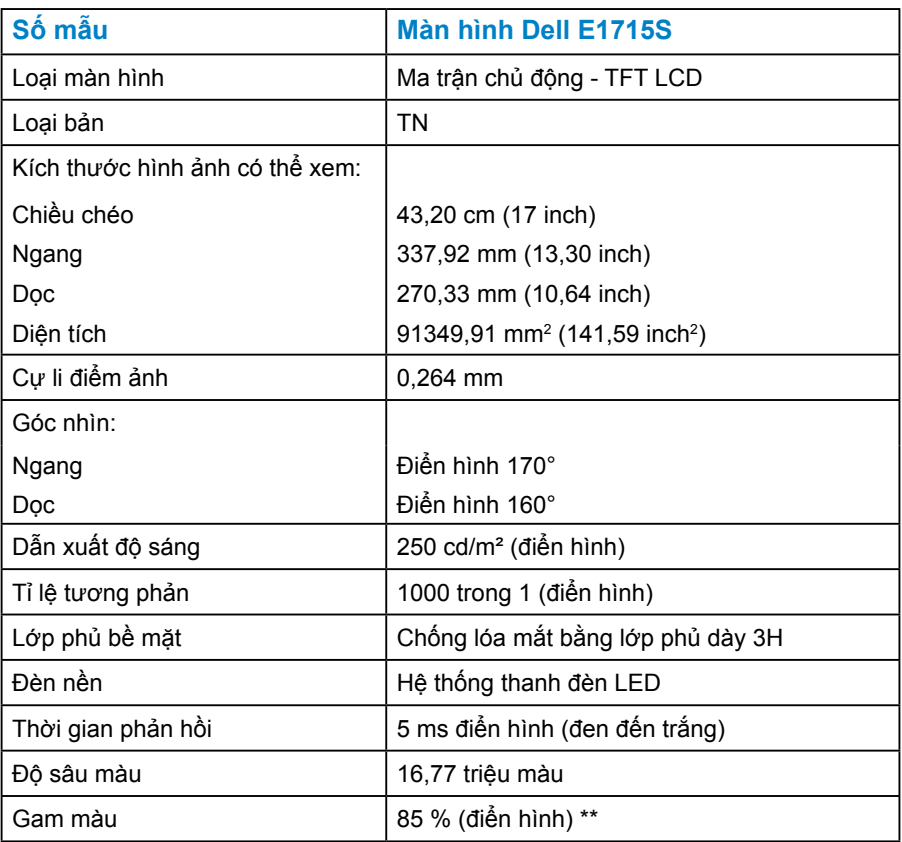

\*\* Gam màu [E1715S] (điển hình) dựa trên tiêu chuẩn kiểm tra CIE1976 (85 %) và CIE1931 (72 %).

## <span id="page-17-0"></span>*Thông số kĩ thuật độ phân giải*

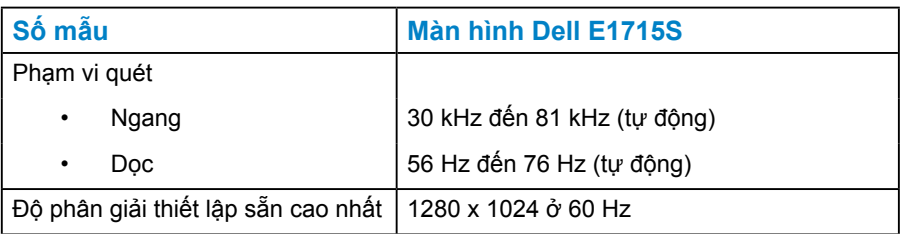

## *Thông số kĩ thuật điện năng*

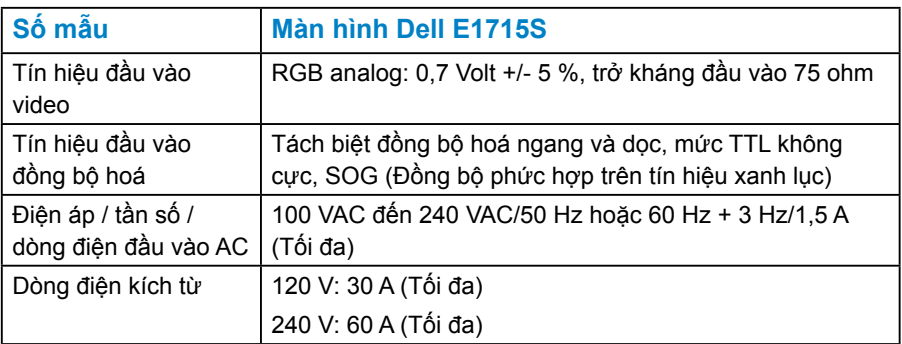

## <span id="page-18-0"></span>*Các kiểu hiển thị thiết lập sẵn*

Bảng sau đây liệt kê các chế độ thiết lập sẵn dành cho mẫu mà Dell bảo đảm kích thước hình ảnh và điều chỉnh tâm:

### **E1715S:**

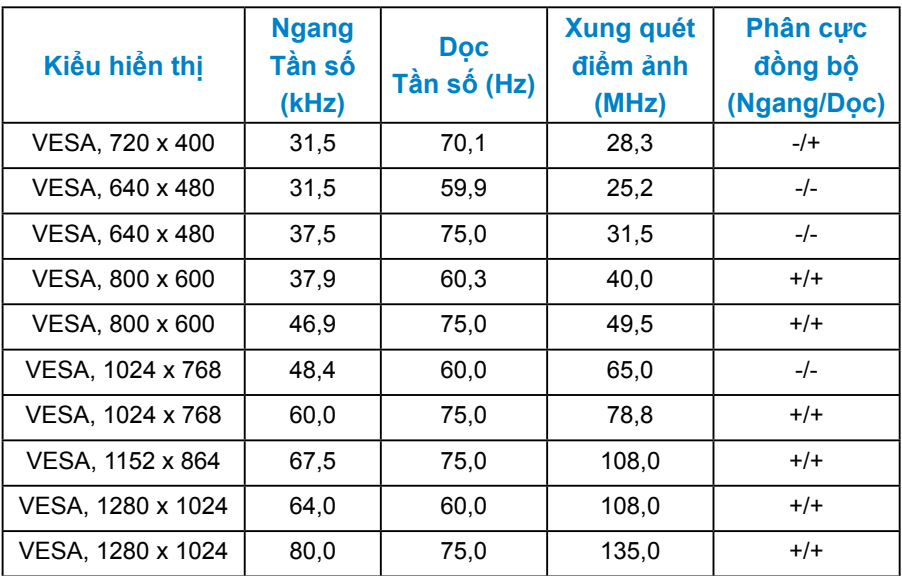

### *Đặc tính vật lí*

Bảng sau đây liệt kê các đặc tính vật lý của màn hình:

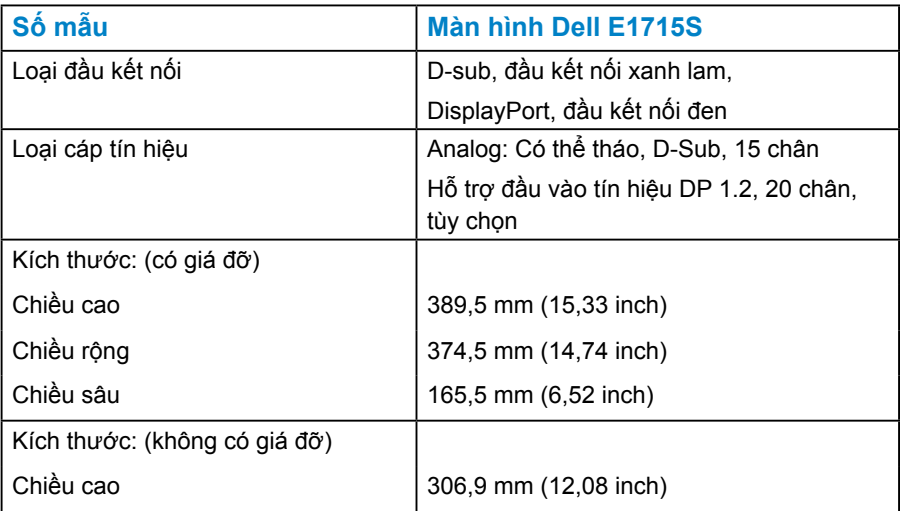

<span id="page-19-0"></span>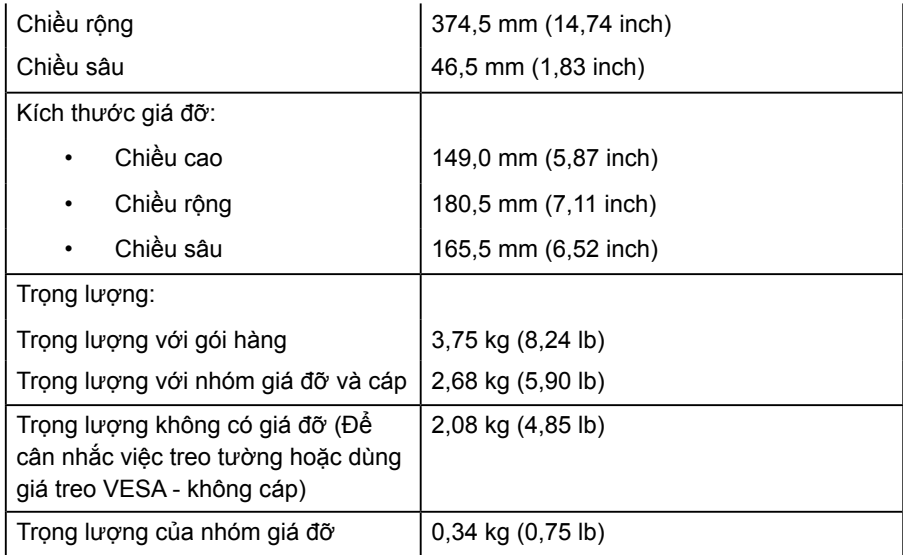

## *Đặc tính môi trường*

Bảng sau đây liệt kê các điều kiện môi trường cho màn hình của bạn:

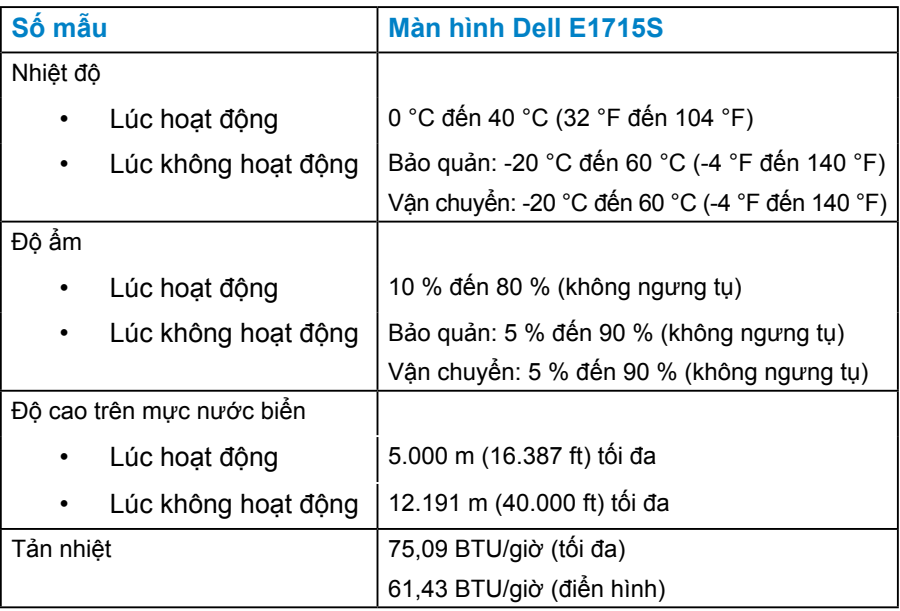

# <span id="page-20-0"></span>**Chất lượng màn hình Dell và Chính sách điểm ảnh**

Trong quá trình sản xuất màn hình LCD, việc một hoặc một số điểm ảnh bị cố định ở một trạng thái không đổi là điều hoàn toàn bình thường. Hậu quả của việc này là một điểm ảnh chết xuất hiện dưới dạng một điểm tối hoặc một điểm sáng siêu nhỏ và không đổi màu. Nếu điểm ảnh này luôn sáng thì được gọi là "điểm sáng." Nếu điểm ảnh này luôn tối thì được gọi là "điểm tối."

Trong hầu hết các trường hợp, các điểm ảnh chết này rất khó thấy và không làm ảnh hưởng nhiều đến chất lượng hiển thị hoặc việc sử dụng. Một màn hình có từ 1 đến 5 điểm ảnh chết được xem là bình thường và nằm trong giới hạn cho phép. Để biết thêm thông tin, hãy truy cập trang web Hỗ trợ của Dell tại:<http://www.dell.com/support/monitors>.

# **Hướng dẫn bảo trì**

## *Bảo vệ màn hình của bạn*

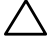

**THẬN TRỌNG: Hãy đọc và làm theo các hướng dẫn an toàn này trước khi lau màn hình.** 

**THẬN TRỌNG: Trước khi lau màn hình, hãy rút dây cáp nguồn màn hình ra khỏi ổ cắm điện.** 

Để biết được cách thực hiện tốt nhất, hãy làm theo các chỉ dẫn trong danh sách dưới đây khi mở gói hàng, lau chùi, hoặc khi cầm màn hình:

- Để lau màn hình tĩnh điện, hãy dùng vải sạch, mềm và được làm ẩm bằng nước. Nếu có thể, hãy dùng khăn giấy hoặc dung dịch chuyên dụng để lau màn hình có lớp phủ tĩnh điện. Không dùng benzene, chất pha loãng, ammonia, chất tẩy rửa có hạt, hay khí nén.
- Hãy dùng vải ẩm và ấm để lau phần nhựa. Không dùng bất kì loại bột giặt nào vì một số loại bột giặt sẽ để lại lớp màng trắng sữa trên màn hình.
- Nếu bạn thấy bột trắng khi mở hộp đựng màn hình, hãy dùng vải lau sạch. Bột trắng này xuất hiện trong quá trình vận chuyển màn hình.
- Hãy xử lý màn hình cẩn thận vì màn hình màu tối dễ bị trầy và để lại các vết xước trắng hơn so với màn hình màu sáng.
- Để duy trì chất lượng hình ảnh tốt nhất của màn hình, hãy dùng trình bảo vệ màn hình với tính năng tự động chuyển cảnh linh hoạt và tắt màn hình khi không sử dụng.
- **1.** Ổ cắm điện phải được lắp gần thiết bị và có thể tiếp cận dễ dàng.
- **2.** Màn hình được trang bị một phích cắm nối đất ba chấu, một phích cắm có chân cắm (nối đất) thứ ba.

# <span id="page-21-0"></span>**Lắp đặt màn hình**

# **Gắn giá đỡ**

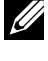

**LƯU Ý: Chân đế được tháo ra khi màn hình được chuyển đi từ nhà máy.** 

**1.** Lắp giá dựng vào chân đế.

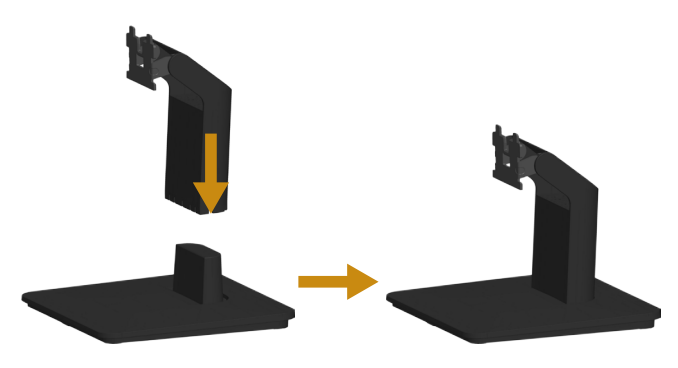

- **a.** Đặt chân đế màn hình trên mặt bàn cố định.
- **b.** Trượt phần thân giá đỡ màn hình xuống đúng hướng chân đế cho đến khi khớp đúng chỗ.
- **2.** Gắn bộ giá đỡ này vào màn hình:

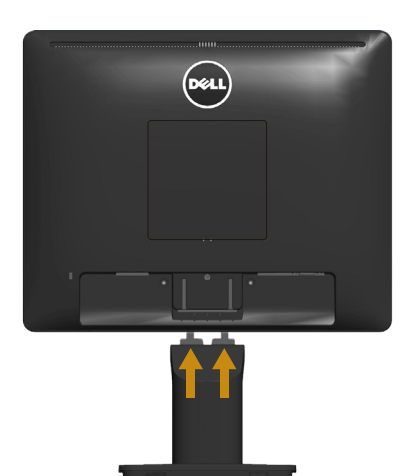

- **a.** Đặt màn hình trên miếng vải hay miếng đệm mềm gần cạnh bàn.
- **b.** Canh thẳng bộ giá đỡ này vào đường rãnh màn hình.
- **c.** Chèn giá treo hướng về phía màn hình cho đến giá treo vào đúng chỗ.

# <span id="page-22-0"></span>**Kết nối màn hình**

## **CẢNH BÁO: Trước khi bắt đầu bất kì quy trình nào trong phần này, hãy làm theo [Safety Instructions.](#page-52-2)**

Để kết nối màn hình vào máy tính:

- **1.** Tắt máy tính và ngắt kết nối cáp nguồn.
- **2.** Kết nối cáp kết nối hiển thị màu đen (DP kỹ thuật số) hoặc màu xanh (VGA analog) vào cổng video tương ứng ở mặt sau của máy tính. Không được dùng cả hai cáp cùng một lúc. Chỉ dùng cả hai cáp khi chúng được kết nối với hai máy tính khác nhau có hệ thống video thích hợp.

## *Kết nối cáp VGA màu xanh*

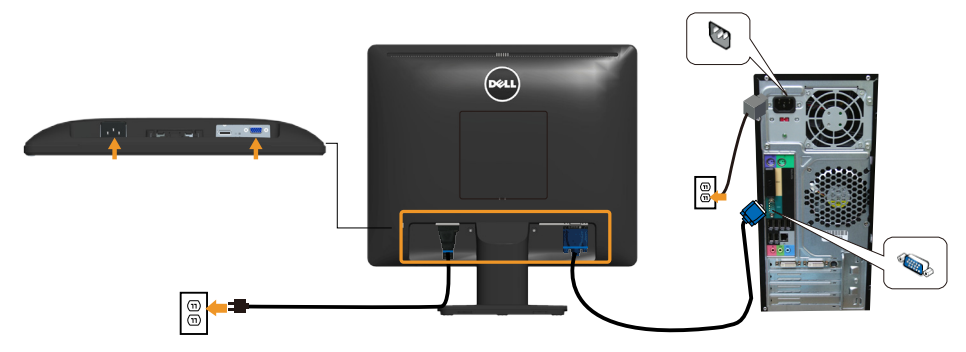

## *Kết nối cáp DP màu đen*

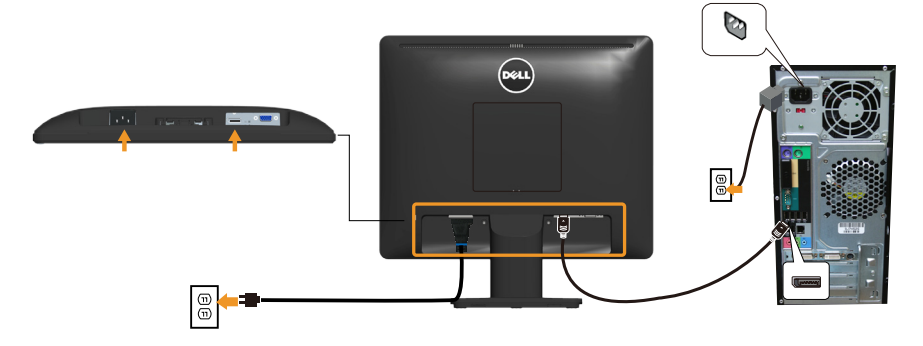

**Lưu ý**: Các hình vẽ chỉ mang tính chất minh họa. Hình ảnh trên máy tính có thể thay đổi.

# <span id="page-23-0"></span>**Gỡ giá đỡ màn hình**

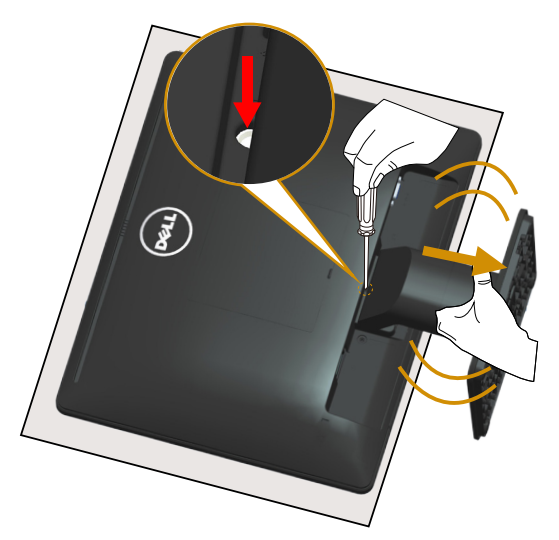

Sau khi đặt bản màn hình trên một miếng vải hay miếng đệm mềm, hãy hoàn tất các bước sau để gỡ giá đỡ:

- **1.** Dùng tua-vít dài để nhấn và giữ lẫy tháo nằm trong lỗ ở trên giá đỡ.
- **2.** Trong khi lẫy tháo được nhấn xuống, hãy từ từ gỡ giá đỡ ra khỏi màn hình.

# <span id="page-24-0"></span>Treo tường (tuỳ chon)

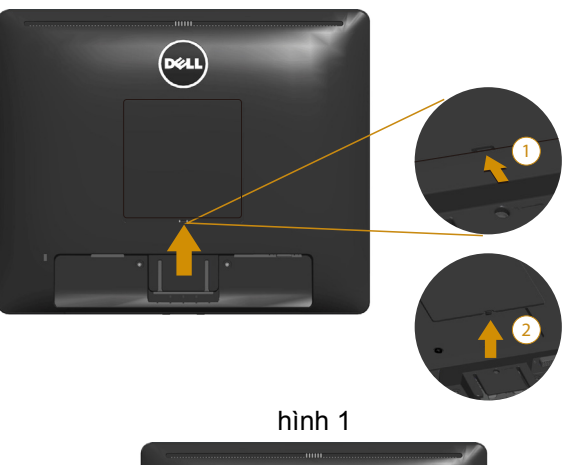

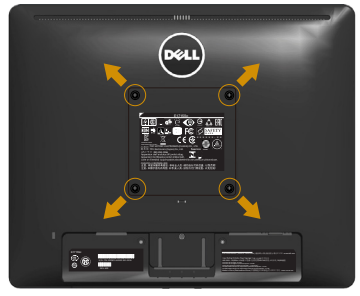

hình 2

(Kích thước đinh vít: M4 x 10 mm).

Tham khảo các chỉ dẫn đi kèm với bộ gắn đế tương thích với VESA.

- **1.** Đặt bản nền màn hình lên miếng vải hay miếng đệm mềm trên chiếc bàn cố định, phẳng.
- **2.** Gỡ giá đỡ.
- **3.** Gỡ Nắp vặn ren VESA™ (hình 1)
- **4.** Dùng tua-vít để gỡ bốn đinh vít giữ chặt nắp nhựa. (hình 2)
- **5.** Lấy giá treo ra khỏi bộ treo tường và gắn vào màn hình LCD.
- **6.** Treo LCD lên tường theo các chỉ dẫn đi kèm với bộ gắn đế.
- **LƯU Ý**: Chỉ dùng với giá treo được UL liệt kê với trọng lượng/tải trọng tối thiểu chiu được 9,00 kg.

# <span id="page-24-1"></span>**Vận hành màn hình**

# <span id="page-25-0"></span>**Bật nguồn màn hình**

Bấm nút @ để bật màn hình.

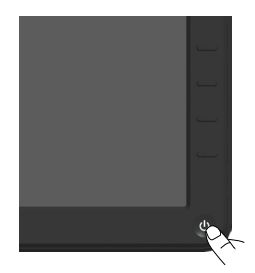

# **Sử dụng Bộ điều khiển bản trước**

**[Use the keys](#page-11-1)** ở mặt trước màn hình để điều chỉnh các thiết đặt hình ảnh.

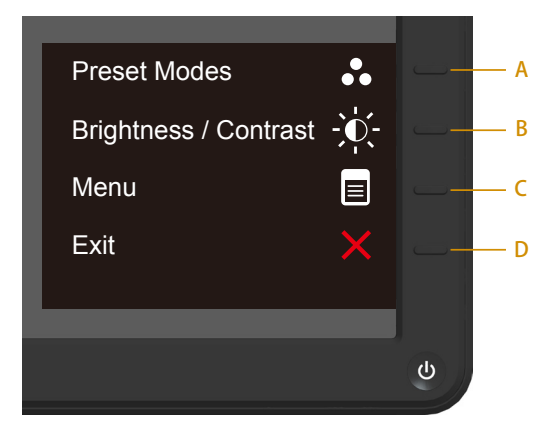

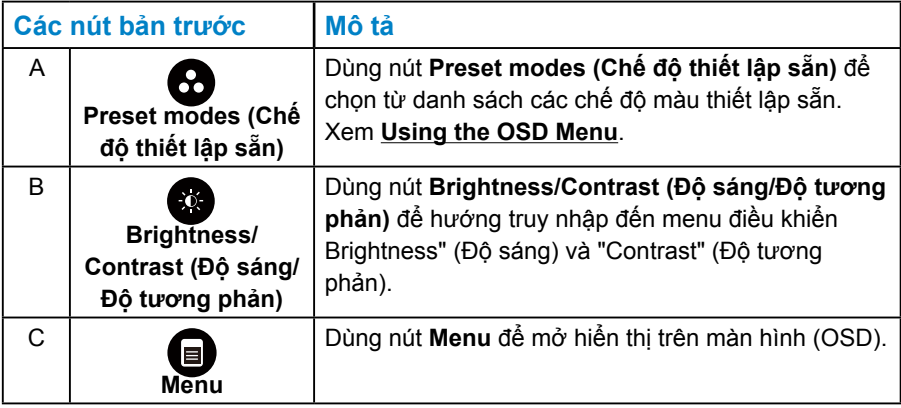

<span id="page-26-0"></span>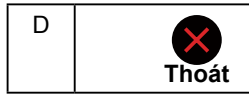

Dùng nút **Exit (Thoát)** để thoát hiển thị trên màn hình (OSD) từ menu và các menu phụ.

## *Các nút bản trước*

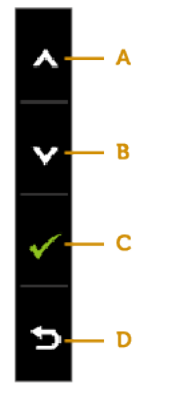

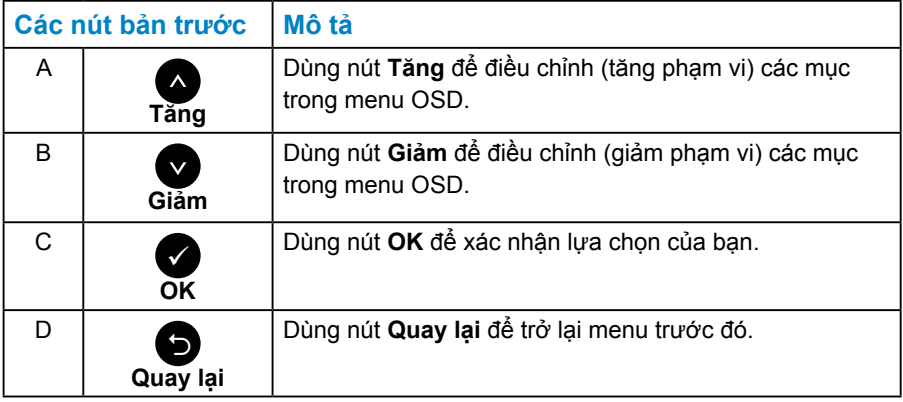

# <span id="page-27-1"></span><span id="page-27-0"></span>**Sử dụng menu Hiển thị trên màn hình (OSD)**

## *Truy cập hệ thống menu*

**LƯU Ý:** Nếu bạn thay đổi thiết đặt này và sau đó đi vào menu khác hoặc thoát khỏi menu OSD, màn hình sẽ tự động lưu các thay đổi đó. Những thay đổi này cũng được lưu nếu bạn thay đổi các thiết đặt và sau đó chờ cho menu OSD biến mất.

**1.** Nhấn nút để mở menu OSD và hiển thị menu chính.

### **Menu chính**

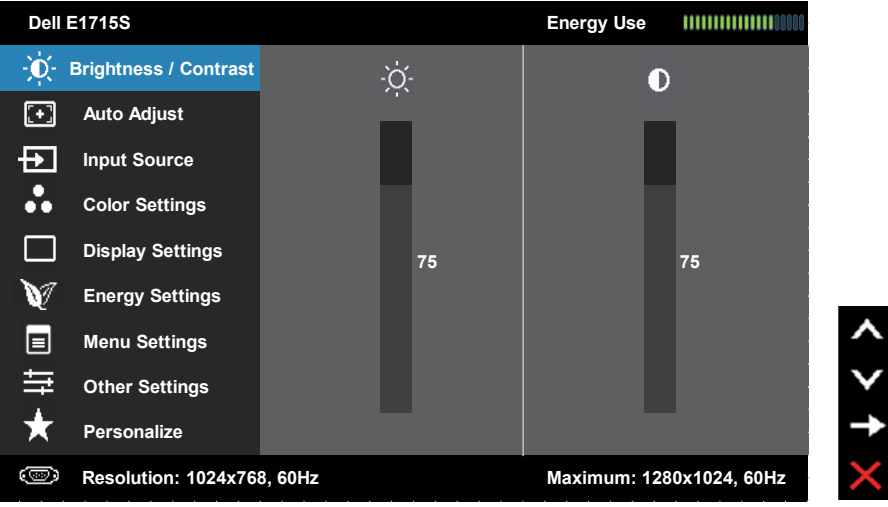

- **2.** Nhấn nút và để chuyển đổi giữa các tùy chọn trong Menu. Khi bạn di chuyển từ biểu tượng này sang biểu tượng kia, tên tuỳ chọn sẽ được tô sáng.
- **3.** Đế chọn mục đã tô sáng trên menu, hãy nhấn nút  $\bullet$  một lần nữa.
- **4.** Nhấn nút <sup>●</sup> và <sup>●</sup> để chon thông số mong muốn.
- **5.** Nhấn nút  $\bullet$  để vào thanh trượt, sau đó dùng nút  $\bullet$  hoặc  $\bullet$ , theo các chỉ báo trên menu, để thực hiện thay đổi.
- **6.** Chọn để trở lại menu trước đó mà không cần chấp nhận các thiết đặt hiện tại hoặc <sup>3</sup> để chấp nhận và trở lại menu trước đó.

Bảng dưới đây cung cấp danh sách tất cả các tùy chọn menu OSD và chức năng của chúng.

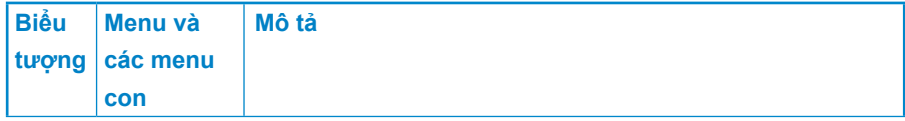

<span id="page-28-0"></span>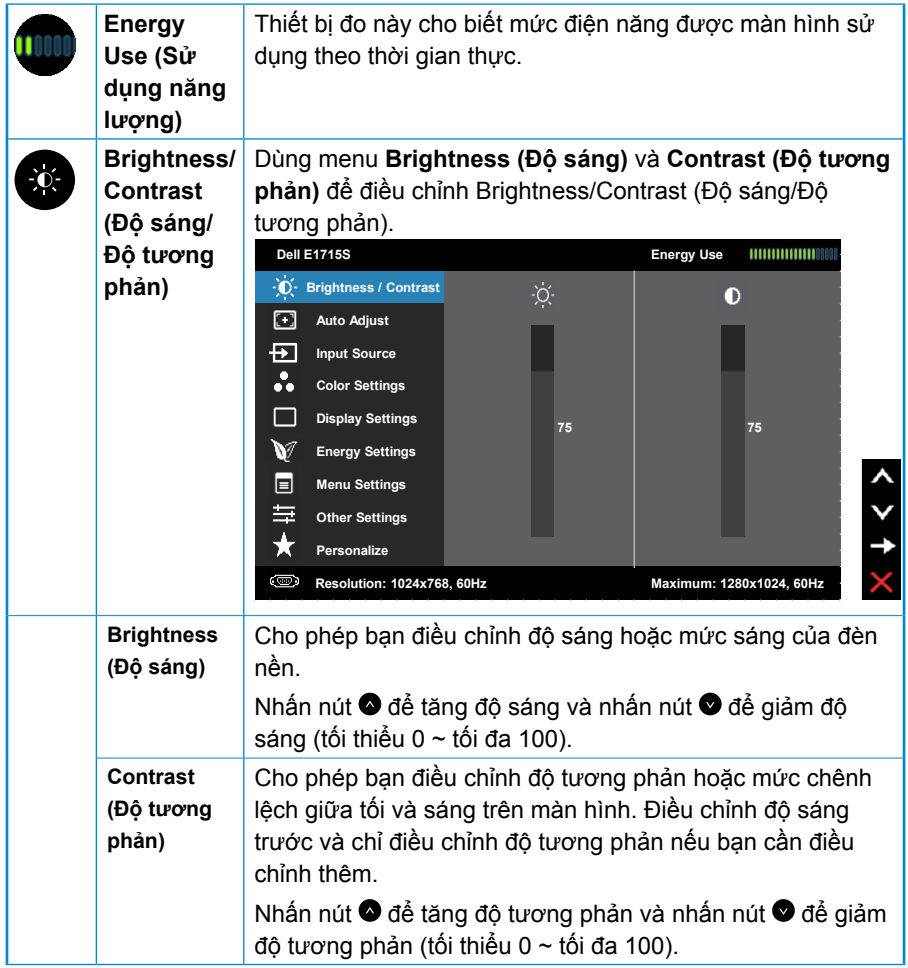

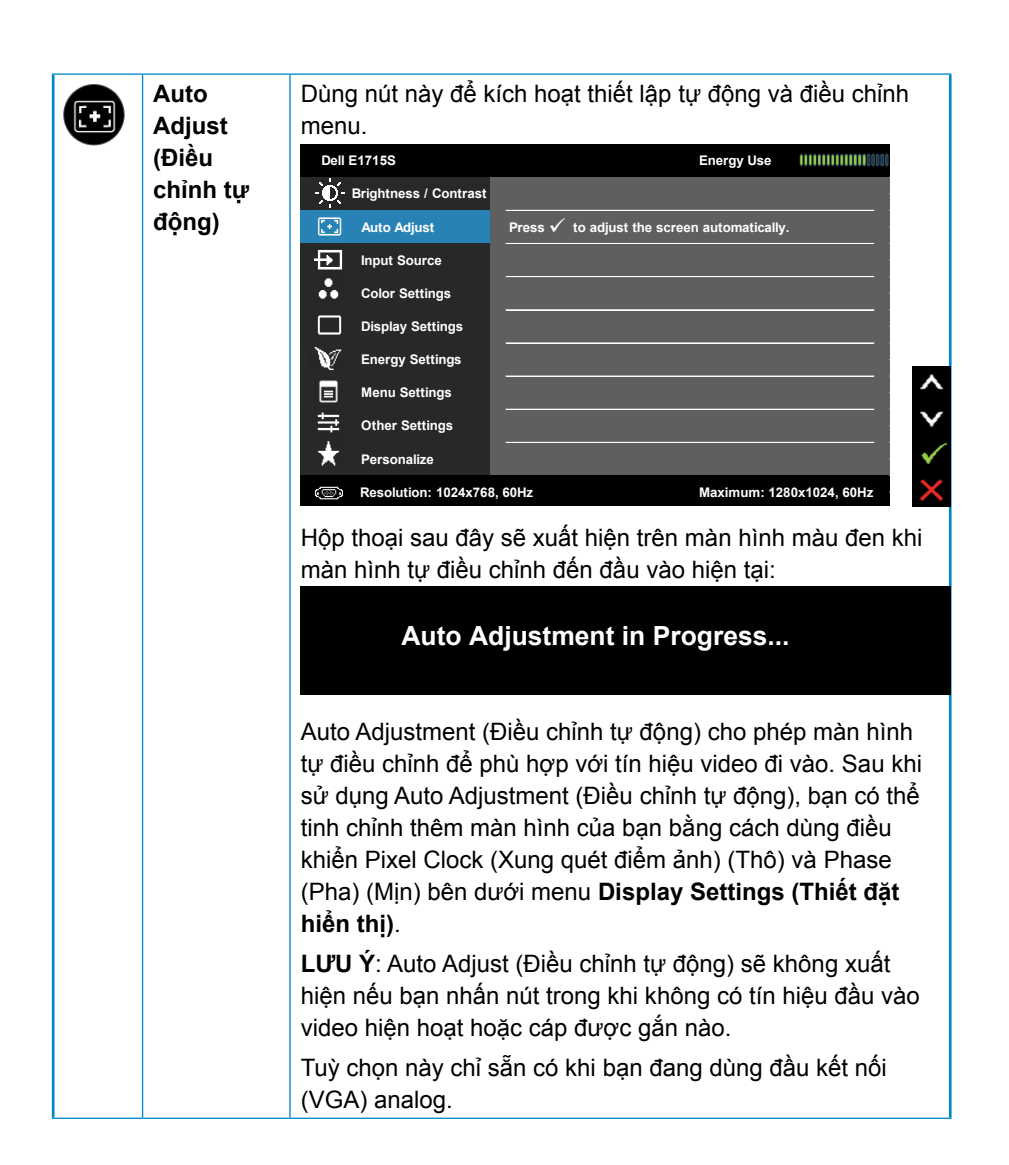

<span id="page-30-0"></span>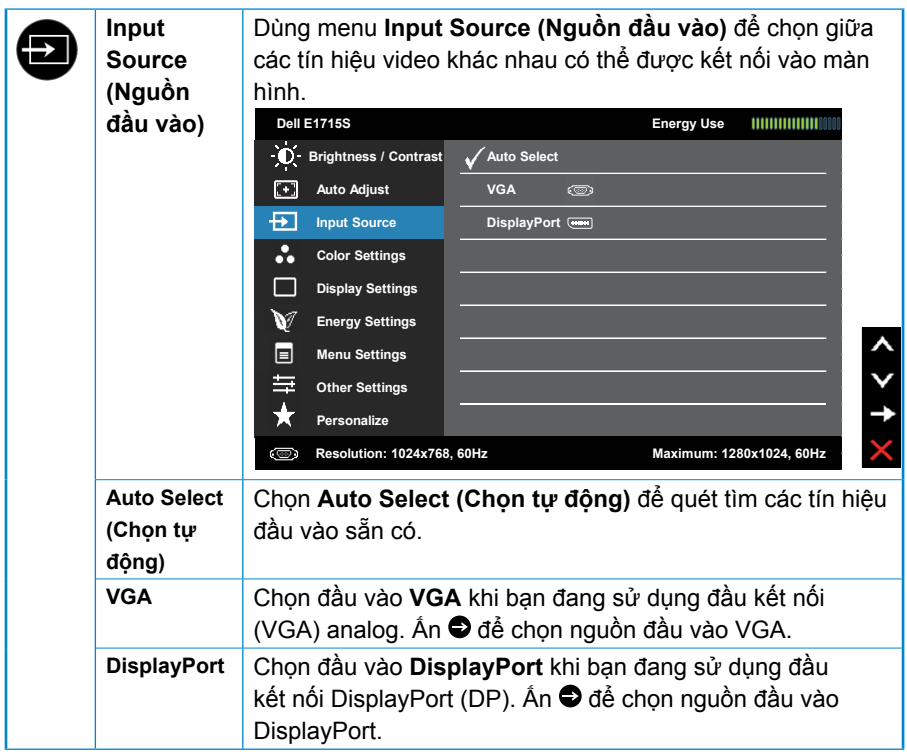

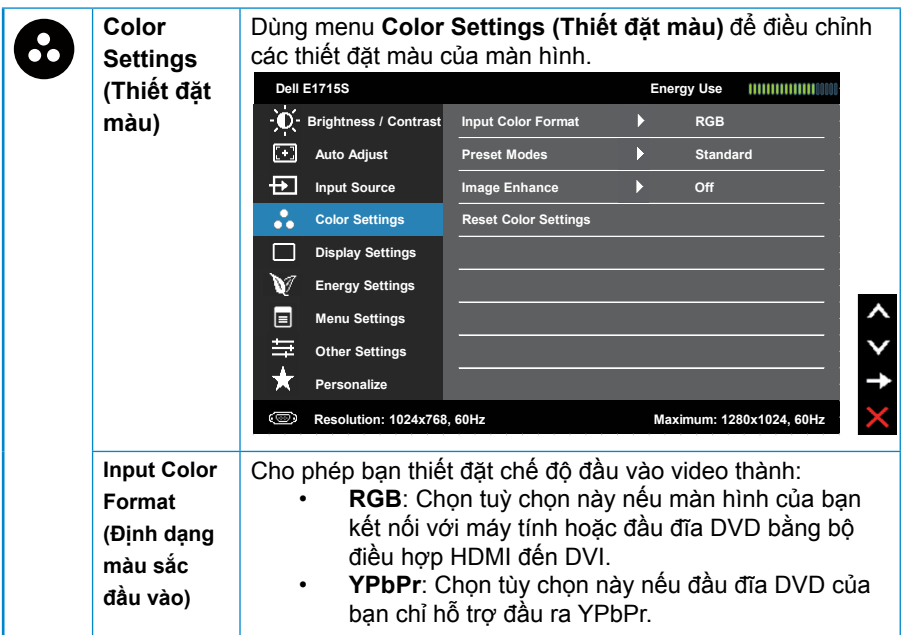

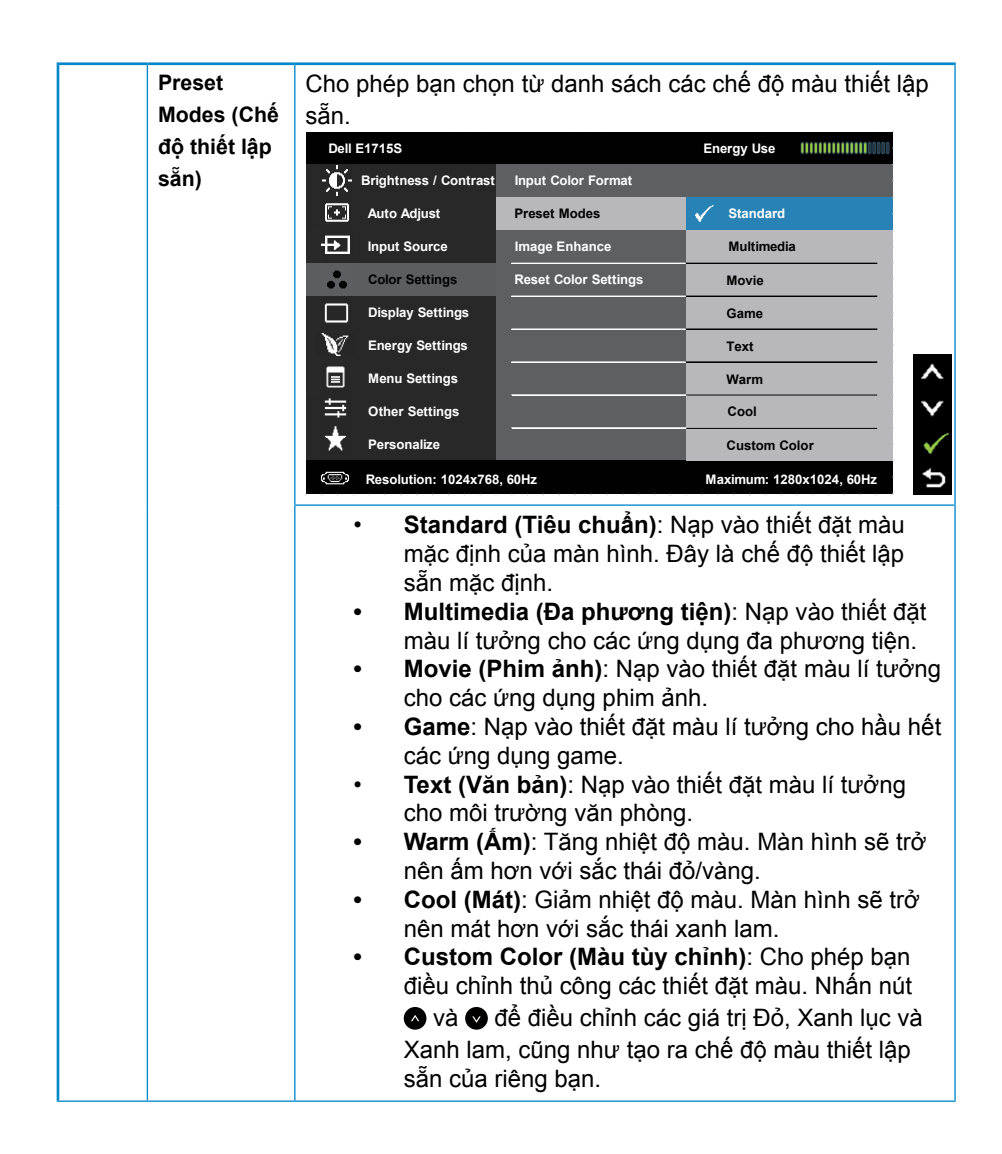

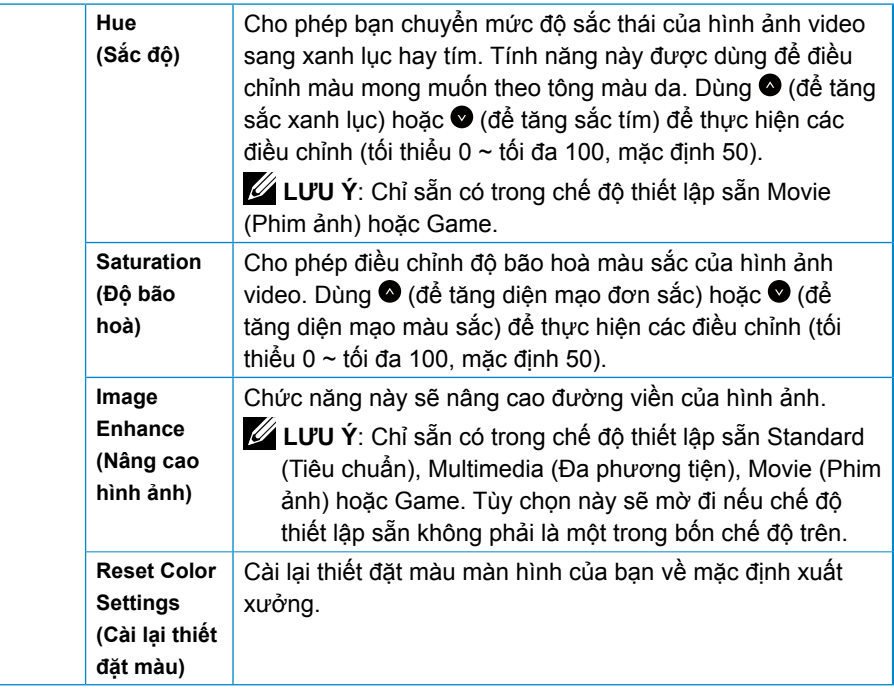

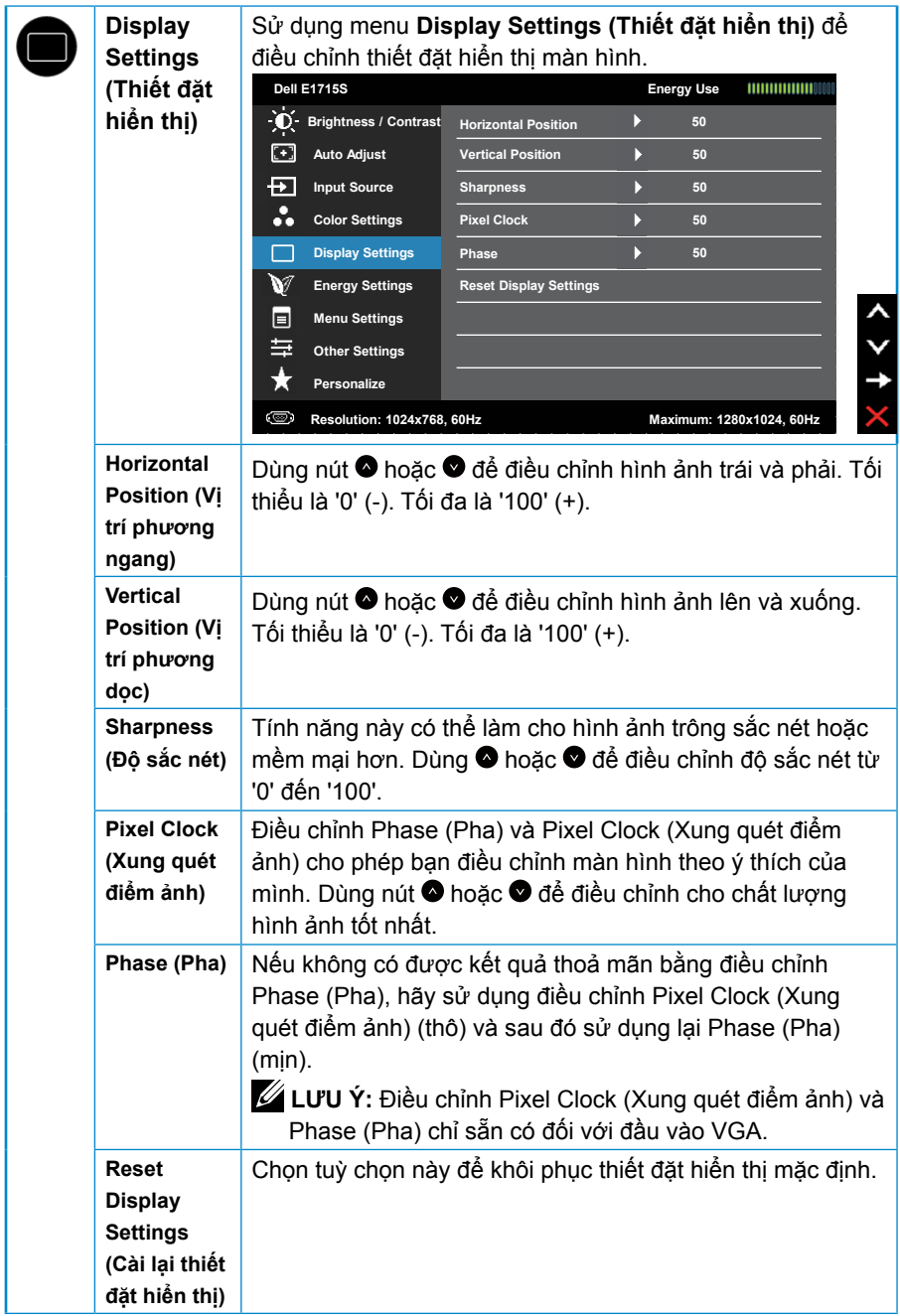

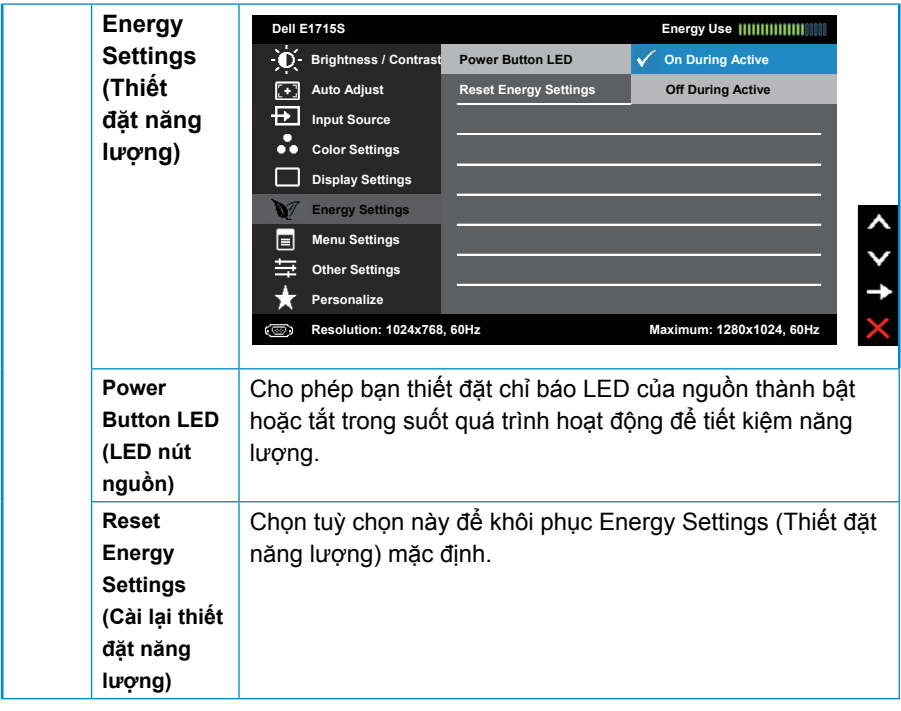

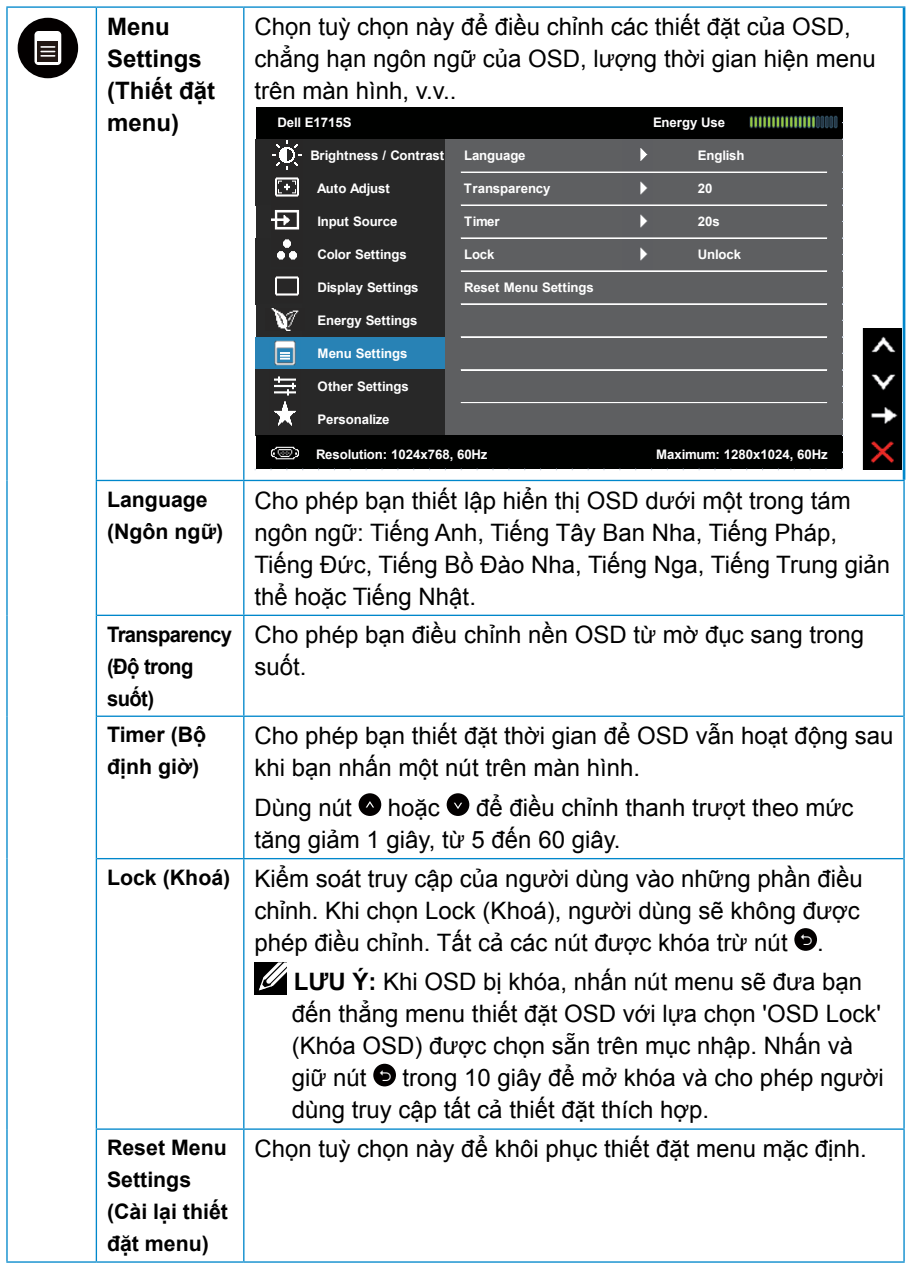

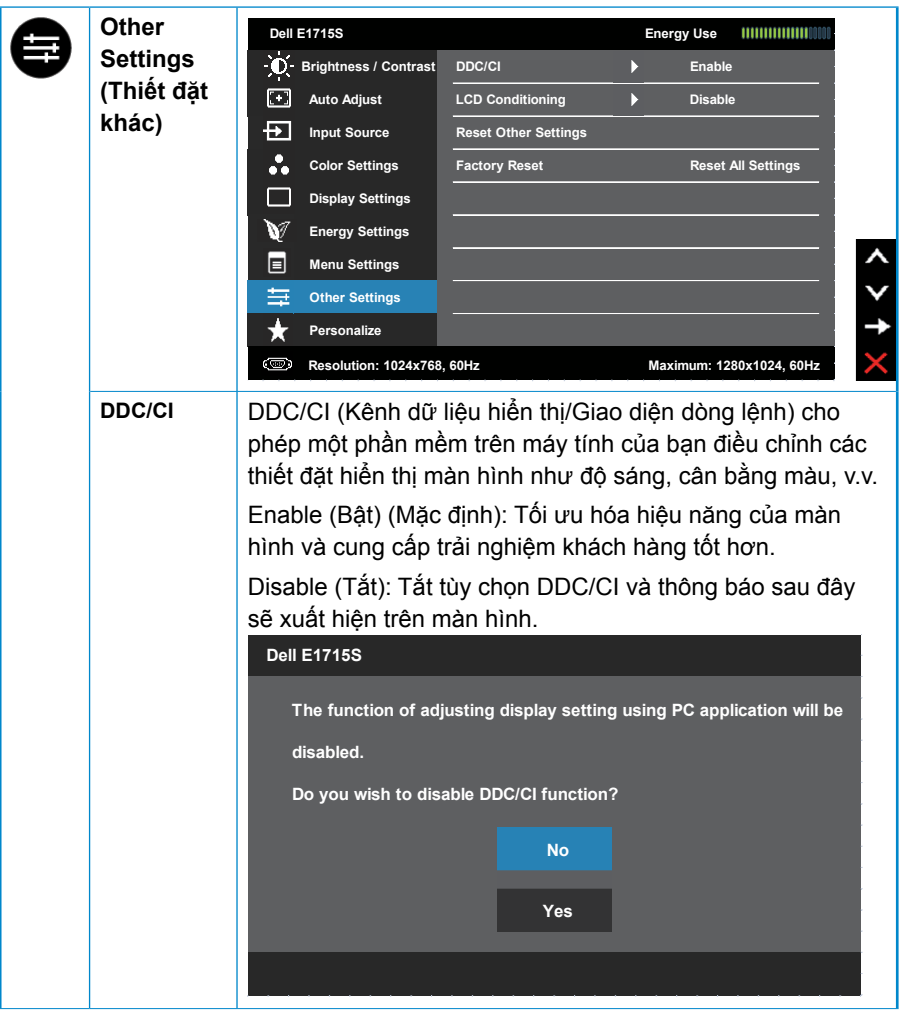

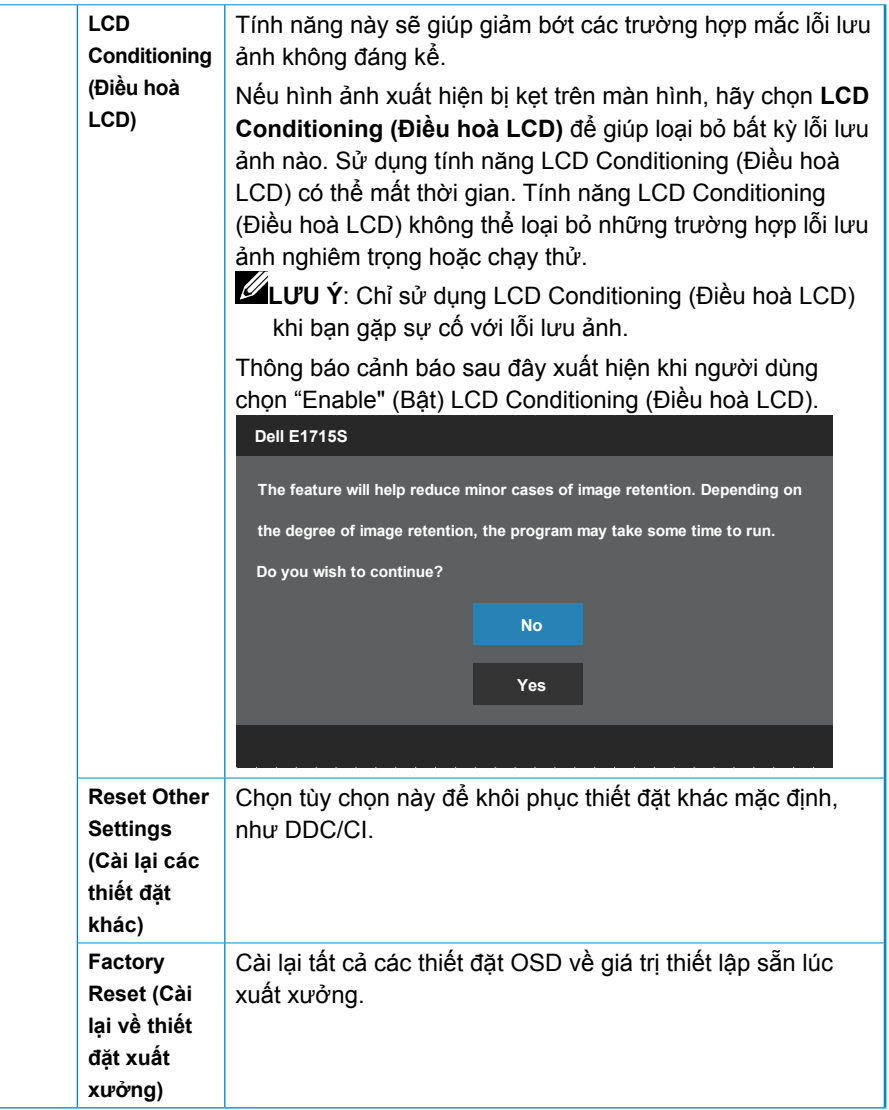

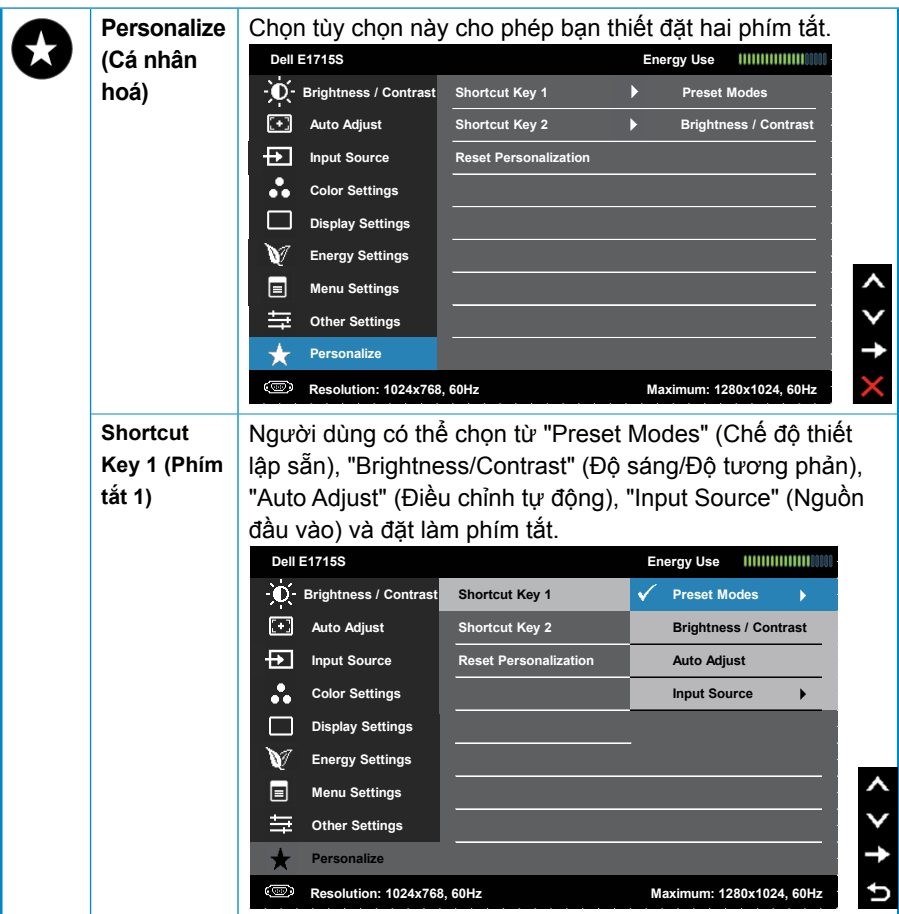

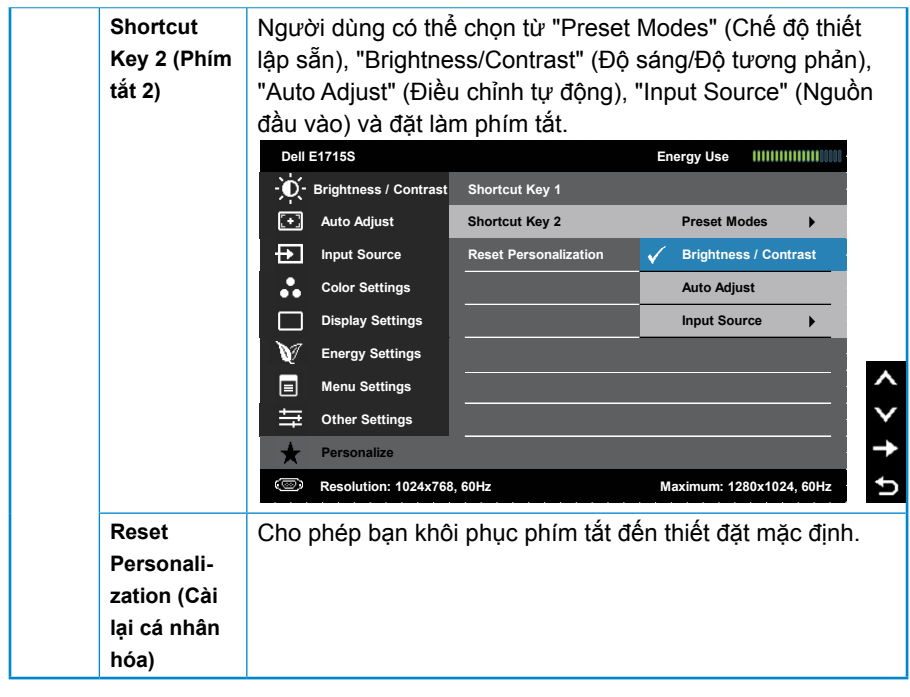

# <span id="page-41-0"></span>**Thông báo OSD**

Khi màn hình không hỗ trợ một chế độ độ phân giải cụ thể, bạn sẽ thấy thông báo sau:

#### **E1715S:**

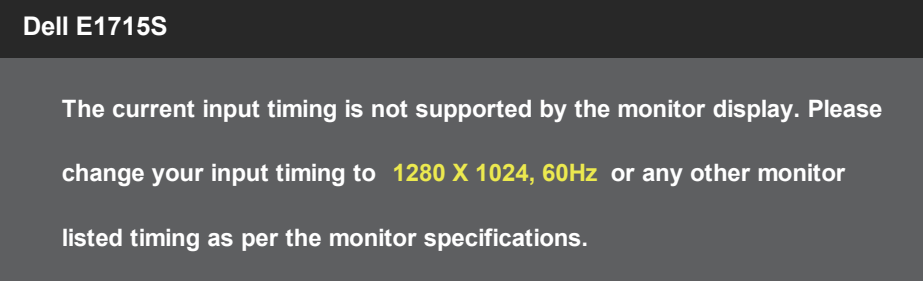

Điều này có nghĩa là màn hình không thể đồng bộ hoá với tín hiệu mà nó đang nhận từ máy tính. Xem **[Thông số kĩ thuật màn hình](#page-13-1)** để biết phạm vi tần số ngang và dọc được màn hình xử lí. Chế độ đề xuất là 1280 x 1024.

#### Bạn sẽ thấy thông báo sau đây trước khi vô hiệu hoá chức năng DDC/CI.

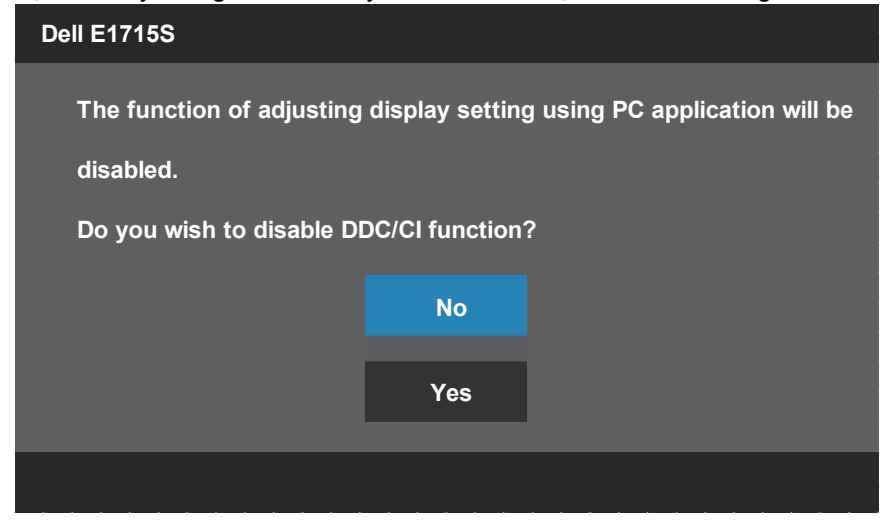

Khi màn hình đi vào chế độ **Power Save (Tiết kiệm điện năng)**, thông điệp sau sẽ xuất hiện:

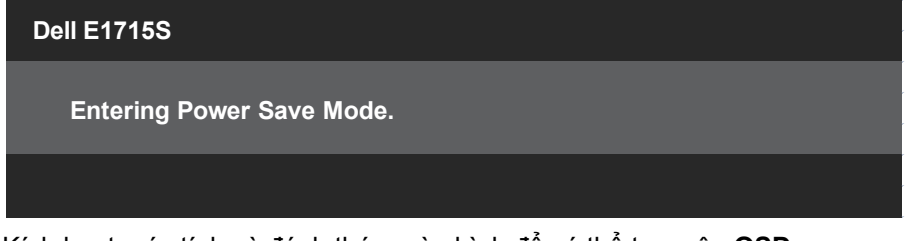

Kích hoạt máy tính và đánh thức màn hình để có thể truy cập **[OSD](#page-27-1)**.

Nếu bạn bấm bất kì nút nào thay vì nút nguồn, một trong những thông báo sau đây sẽ xuất hiện tùy theo đầu vào được chọn:

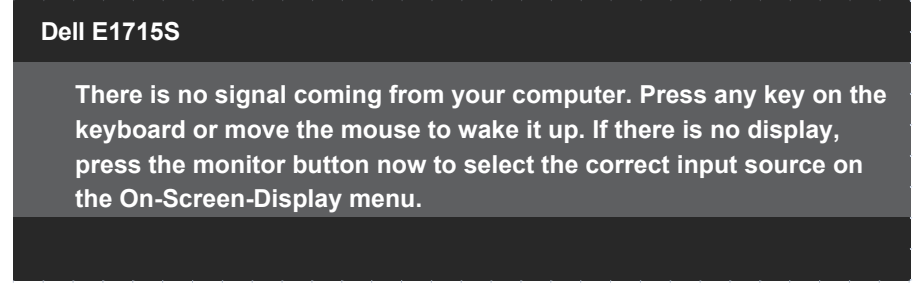

Nếu cáp VGA hoặc DP không được kết nối, hộp thoại nổi như hiển thị bên dưới sẽ xuất hiện. Màn hình sẽ nhập **Power Save Mode after 5 minutes (Chế độ tiết kiệm điện năng sau 5 phút)** nếu nó được để ở tình trạng đó.

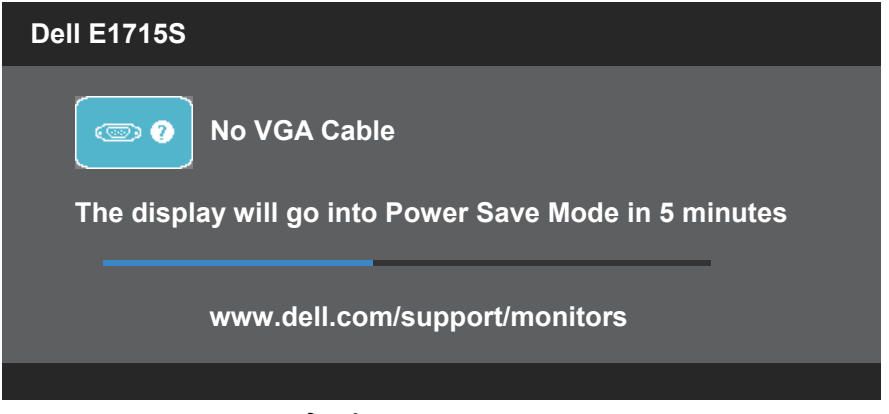

Xem **[Solving Problems](#page-45-1)** để biết thêm thông tin.

# <span id="page-43-0"></span>**Thiết đặt độ phân giải tối đa**

Để thiết đặt độ phân giải tối đa cho màn hình:

## **Trên Windows 7, Windows 8 hoăc Windows 8.1:**

- **1.** Chỉ dành cho Windows 8/Windows 8.1, chọn lát xếp Desktop (Màn hình nền) để chuyển sang màn hình nền cổ điển.
- **2.** Nhấn chuột phải vào màn hình nền, nhấn **Screen Resolution (Độ phân giải màn hình)**.
- **3.** Nhấn vào danh sách thả xuống của độ phân giải màn hình và chọn 1280 x 1024.
- **4.** Nhấn OK.

## **Trên Windows 10:**

- **1.** Nhâp chuột phải lên man hinh nên va nhâp **Display settings (Cai đăt hiên thi)**.
- **2.** Nhâp **Advanced display settings (Cai đăt hiên thi nâng cao)**.
- **3.** Nhâp danh sách **Resolution (Đô phân giai)** sô xuống va chon 1280 x 1024.
- **4.** Nhâp **Apply (Ap dụng)**.

Nếu không thấy tuỳ chọn 1280 x 1024, có thể bạn cần phải cập nhật trình điều khiển đồ hoạ. Tuỳ vào máy tính của bạn, hãy hoàn tất một trong những thủ tục sau:

Nếu bạn có máy tính để bàn hoặc máy tính di động của Dell:

• Truy cập [www.dell.com/support](http://www.dell.com/support), nhập thẻ dịch vụ và tải xuống trình điều khiển mới nhất cho thẻ đồ hoạ của bạn.

Nếu bạn sử dụng máy tính không phải của Dell (di đông hoặc để bàn):

- Hãy ghé trang hỗ trợ dành cho máy tính đó và tải về trình điều khiển đồ hoạ mới nhất.
- Hãy ghé trang web của thẻ đồ hoạ trong máy và tải về trình điều khiển đồ hoạ mới nhất.

# <span id="page-44-0"></span>**Sử dụng tính năng Nghiêng**

## **Nghiêng**

Khi giá đỡ được gắn vào màn hình, bạn có thể nghiêng để có được góc nhìn thoải mái nhất.

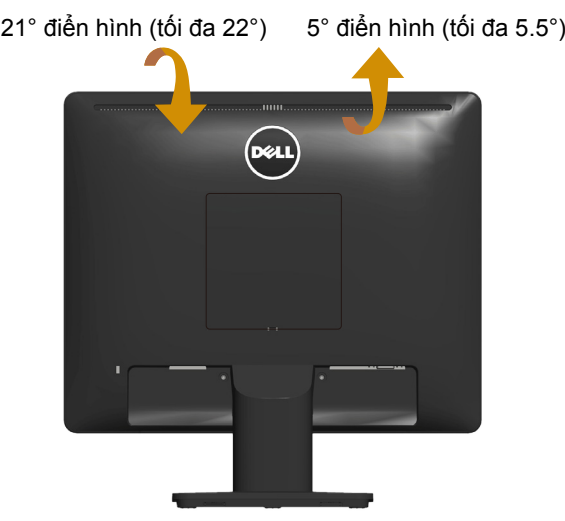

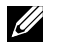

**LƯU Ý:** Chân đế được tháo ra khi màn hình được chuyển đi từ nhà máy.

# <span id="page-45-1"></span><span id="page-45-0"></span>**Khắc phục sự cố**

**CẢNH BÁO: Trước khi bắt đầu bất kì quy trình nào trong phần này, hãy làm theo [Safety Instructions.](#page-52-2)**

## **Tự kiểm tra**

Màn hình của bạn có tính năng tự kiểm tra cho phép bạn kiểm tra xem màn hình của mình có đang hoạt động đúng hay không. Nếu màn hình và máy tính của bạn được kết nối đúng nhưng màn hình vẫn tối, hãy chạy tính năng tự kiểm tra màn hình bằng cách thực hiện các bước sau:

- **1.** Tắt cả máy tính lẫn màn hình.
- **2.** Rút cáp video ra khỏi phần sau máy tính. Để đảm bảo Tự kiểm tra hoạt động đúng, hãy tháo cáp video đã kết nối bất kỳ ra khỏi mặt sau máy tính.
- **3.** Bật màn hình.

Hộp thoại nổi sẽ xuất hiện trên màn hình (trên nền đen), nếu màn hình không thể bắt được tín hiệu video và đang hoạt động đúng. Khi ở chế độ tự kiểm tra, đèn LED nguồn luôn sáng trắng. Ngoài ra, tuỳ vào đầu vào đã chọn, một trong các hộp thoại như minh hoạ dưới đây sẽ liên tục di chuyển qua màn hình.

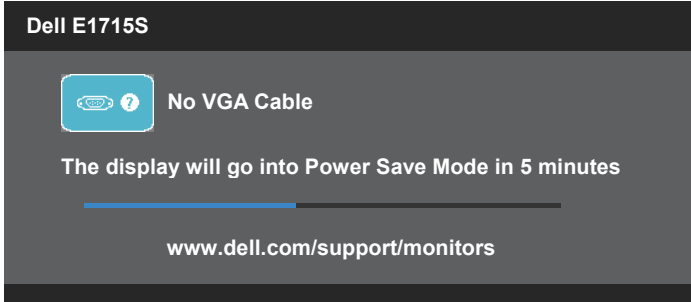

- **4.** Hộp này cũng xuất hiện trong khi hệ thống hoạt động bình thường, nếu cáp video bị ngắt kết nối hoặc bị hỏng. Màn hình sẽ nhập **Power Save Mode after 5 minutes (Chế độ tiết kiệm điện năng sau 5 phút)** nếu nó được để ở tình trạng đó.
- **5.** Tắt màn hình của bạn và kết nối lại cáp video, rồi bật cả máy tính lẫn màn hình.

Nếu màn hình của bạn vẫn bị trống sau khi bạn sử dụng thủ tục trước, hãy kiểm tra trình điều khiển video và máy tính của bạn, vì màn hình của bạn đang hoạt động đúng.

# <span id="page-46-0"></span>**Chẩn đoán tích hợp sẵn**

Màn hình của bạn có công cụ chẩn đoán tích hợp sẵn giúp bạn xác định xem vấn đề bất thường của màn hình mà bạn đang gặp có phải là vấn đề vốn có của màn hình hay của máy tính và bảng mạch video.

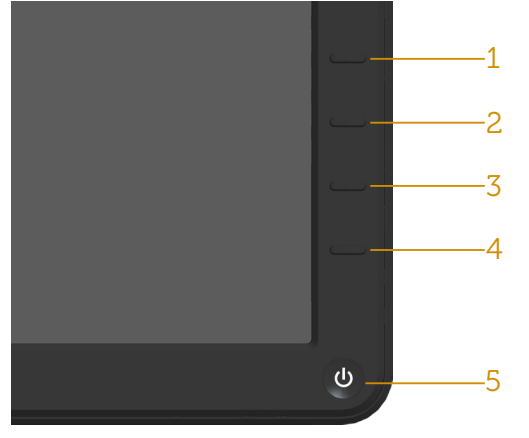

**LƯU Ý**: Chỉ khi nào cáp video được rút ra và màn hình đang ở chế độ tự kiểm tra, bạn mới chạy được chẩn đoán tích hợp sẵn.

- Để chạy chẩn đoán tích hợp sẵn:
	- **1.** Đảm bảo màn hình sạch (không có bụi trên bề mặt màn hình).
	- **2.** Rút cáp video ra khỏi phần sau máy tính hay màn hình. Khi đó màn hình sẽ vào chế độ tự kiểm tra.
	- **3.** Nhấn và giữ đồng thời **Nút 1** và **Nút 4** trên bảng điều khiển mặt trước trong 2 giây. Một màn hình xám xuất hiện.
	- **4.** Cẩn thận kiểm tra màn hình xem có điều gì bất thường không.
	- **5.** Nhấn **Nút 4** trên bảng điều khiển mặt trước một lần nữa. Màu màn hình chuyển thành đỏ.
	- **6.** Kiểm tra hiển thị xem có vấn đề bất thường không.
	- **7.** Lặp lại bước 5 và 6 để kiểm tra hiển thị trong màn hình màu xanh lục, xanh lam, đen, trắng.

Kiểm tra hoàn tất khi màn hình màu trắng xuất hiện. Để thoát, nhấn **Nút 4** một lần nữa.

Nếu bạn không phát hiện bất kì điều bất thường nào trên màn hình khi sử dụng công cụ chẩn đoán tích hợp sẵn, tức là màn hình đang hoạt động đúng. Kiểm tra thẻ đồ hoạ và máy tính.

# <span id="page-47-0"></span>**Các vấn đề thông thường**

Bảng sau cho biết thông tin chung về các vấn đề thông thường với màn hình mà bạn có thể gặp phải cũng như cho biết các giải pháp khả thi.

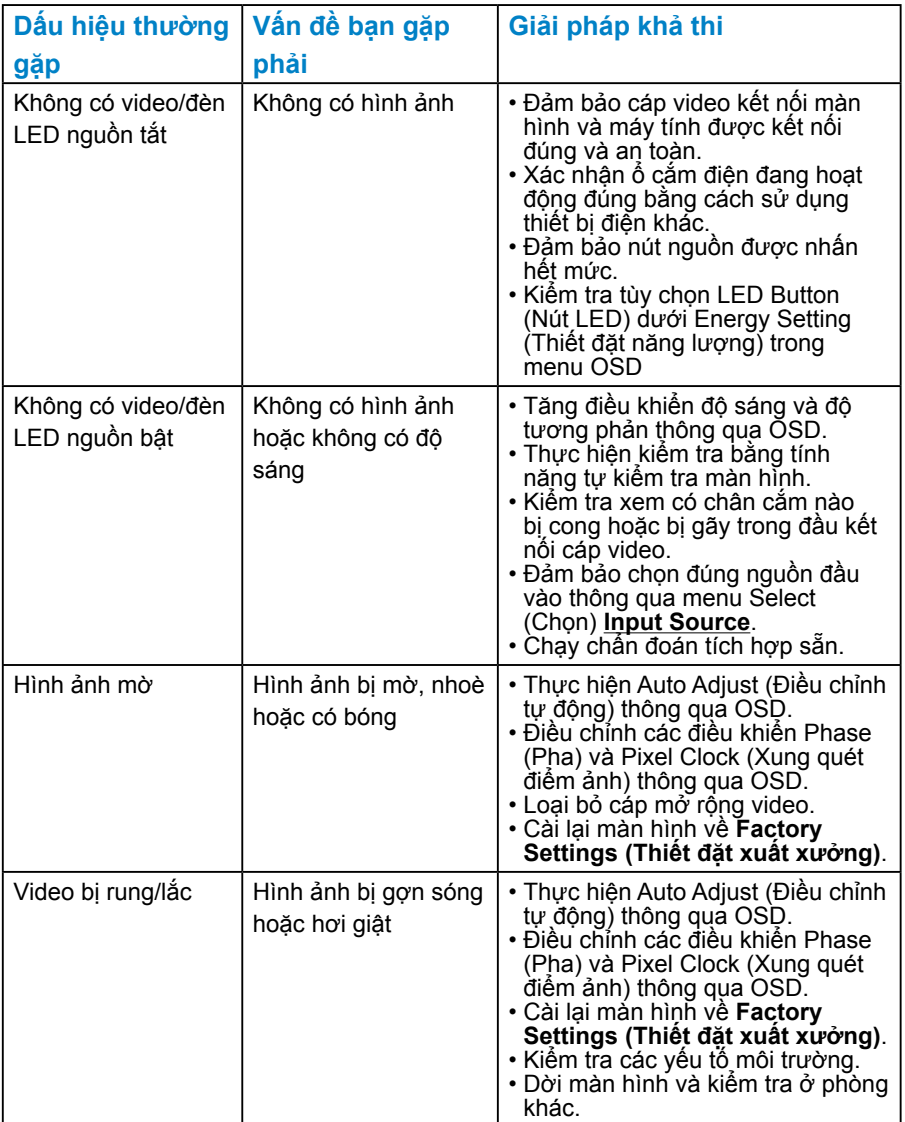

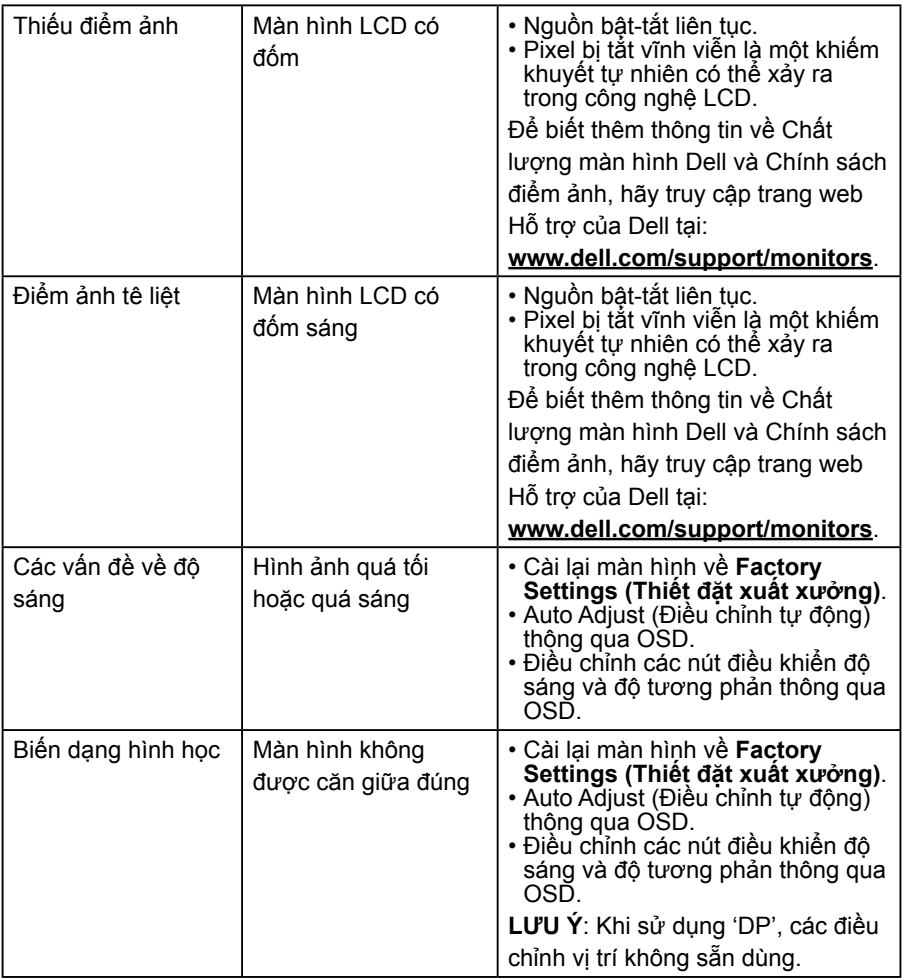

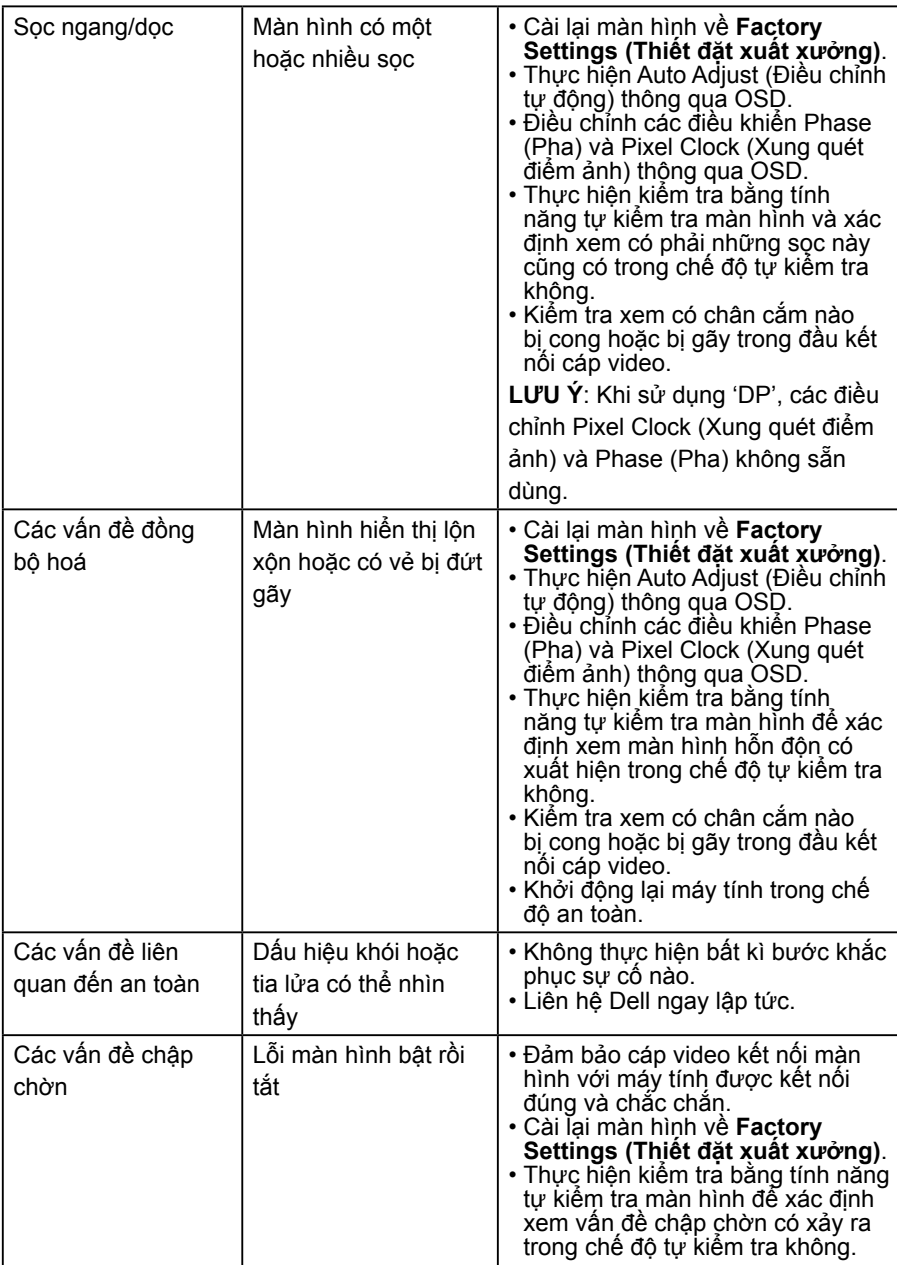

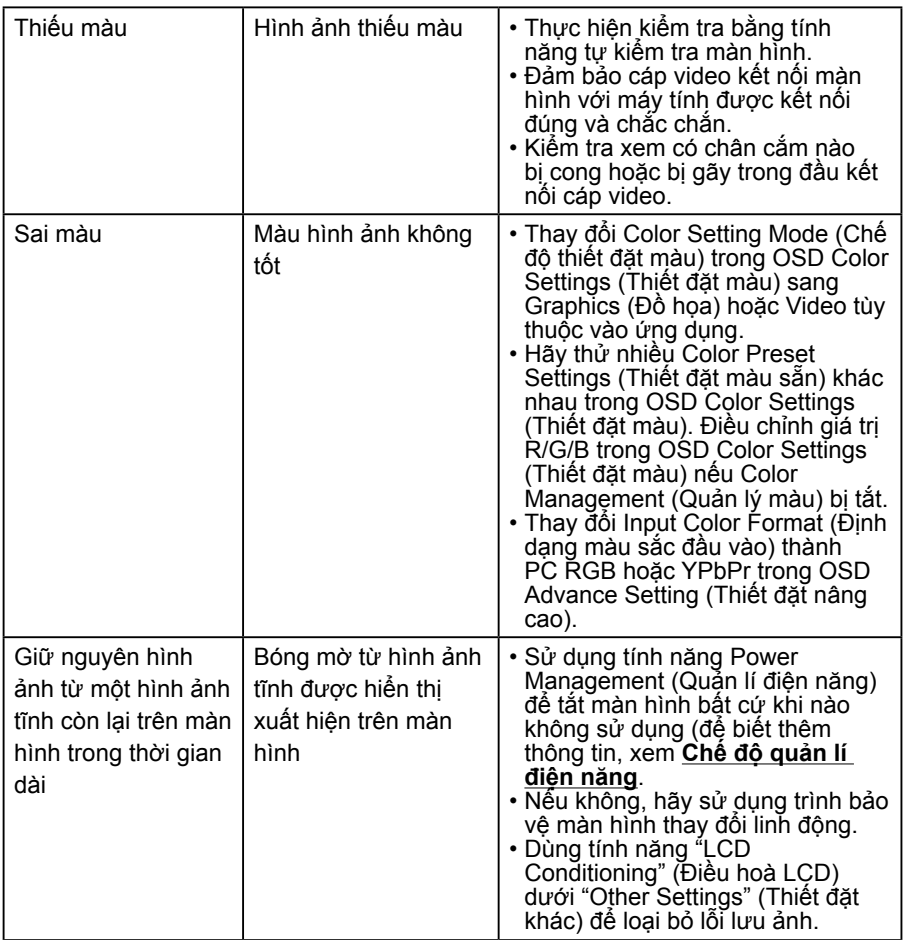

# <span id="page-51-0"></span>**Các vấn đề cụ thể của sản phẩm**

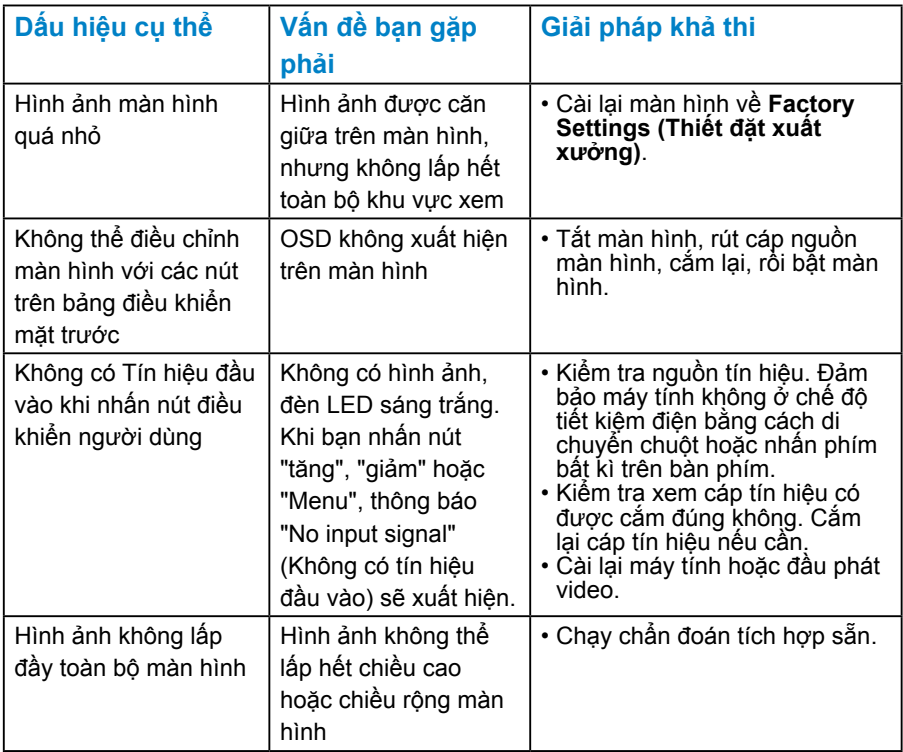

**LƯU Ý**: Khi chọn chế độ DP, chức năng Auto Adjust (Điều chỉnh tự động) không sẵn dùng.

# <span id="page-52-0"></span>**Phụ lục**

<span id="page-52-2"></span> **CẢNH BÁO: Sử dụng các nút điều khiển, điều chỉnh hoặc quy trình không được nêu trong tài liệu này có thể dẫn đến bị điện giật, gặp rủi ro về điện và/hoặc cơ học.**

Để biết thông tin về hướng dẫn an toàn, hãy xem *Hướng dẫn thông tin sản phẩm*.

# **Thông báo FCC (Chỉ ở Hoa Kỳ) và Thông tin pháp quy khác**

Để biết thông báo FCC và thông tin pháp quy khác, hãy truy cập trang web tuân thủ quy định tại [www.dell.com\regulatory\\_compliance.](http://www.dell.com\regulatory_compliance)

### **Thiết bị này tuân theo Điều 15 của Bộ luật FCC. Hoạt động phải tuân theo hai điều kiện sau:**

- (1) thiết bị này không gây cản trở nguy hiểm
- (2) thiết bị này phải chấp nhận bất kỳ trở ngại nào nhận được bao gồm cản trở có thể gây hoạt động không mong muốn

## <span id="page-52-1"></span>**Liên hệ Dell**

**Đối với những khách hàng ở Hoa Kỳ, gọi 800-WWW-DELL (800-999- 3355).**

**LƯU Ý**: Nếu bạn không có kết nối Internet đang hoạt động, bạn có thể tìm thông tin liên hệ trên hóa đơn mua hàng, phiếu đóng gói, hoá đơn hoặc danh mục sản phẩm Dell.

**Dell có cung cấp một số hỗ trợ trực tuyến và qua điện thoại. Tính sẵn dùng thay đổi tùy vào quốc gia và sản phẩm, một số thiết bị**

**có thể không sẵn dùng tại khu vực của bạn.**

**Để xem nội dung hỗ trợ trực tuyến cho màn hình:** 

1. Hãy truy cập **[www.dell.com/support/monitors](http://www.dell.com/support/monitors)**

**Để liên hệ Dell về việc bán hàng, hỗ trợ kĩ thuật hoặc các vấn đề dịch vụ khách hàng:**

- **1.** Hãy truy cập **[www.dell.com/support](http://www.dell.com/support)**.
- **2.** Xác nhận quốc gia hoặc khu vực của bạn trong menu thả xuống **Choose A Country/Region (Chọn một quốc gia/khu vực)** ở góc trên bên trái của trang.
- **3.** Nhấn **Contact Us (Liên hệ với chúng tôi)** ở góc trên bên trái của trang.
- **4.** Chọn dịch vụ hoặc đường liên kết hỗ trợ phù hợp với nhu cầu của bạn.
- **5.** Chọn cách liên hệ Dell thuận tiện với bạn.

# <span id="page-53-0"></span>**Thiết lập màn hình của bạn**

# **Thiết đặt độ phân giải màn hình đến 1280 x 1024 (Tối đa)**

Để đạt hiệu quả hiển thị tối ưu trong khi dùng hệ điều hành Windows của Microsoft, hãy thiết đặt độ phân giải hiển thị thành 1280 x 1024 điểm ảnh bằng cách thực hiện các bước sau:

#### **Trong Windows 7, Windows 8/Windows 8.1:**

- 1. Chỉ dành cho Windows 8/Windows 8.1, chon lát xếp Desktop (Màn hình nền) để chuyển sang màn hình nền cổ điển.
- **2.** Nhấn chuột phải vào màn hình nền, nhấn Screen Resolution (Độ phân giải màn hình).
- **3.** Nhấn vào danh sách thả xuống của độ phân giải màn hình và chọn 1280 x 1024.
- **4.** Nhấn OK.

#### **Trong Windows 10:**

- **1.** Nhâp chuột phải lên man hinh nên va nhâp **Display settings (Cai đăt hiên thi)**.
- **2.** Nhâp **Advanced display settings (Cai đăt hiên thi nâng cao)**.
- **3.** Nhâp danh sách **Resolution (Đô phân giai)** sô xuống va chon 1280 x 1024.

#### **4.** Nhâp **Apply (Ap dụng)**.

Nếu không thấy tuỳ chọn 1280 x 1024, có thể bạn cần phải cập nhật trình điều khiển đồ hoạ. Vui lòng chọn kịch bản bên dưới mô tả đúng nhất hệ thống máy tính bạn đang sử dụng và làm theo các bước được nêu

## 1:**[Nếu bạn có máy tính để bàn hoặc máy tính xách tay của Dell mà có](#page-54-1)  [thể truy cập Internet](#page-54-1)**

### 2:**[Nếu bạn có máy tính để bàn, máy tính xách tay hoặc thẻ đồ hoạ](#page-54-2)  [không phải của Dell](#page-54-2)**

## <span id="page-54-1"></span><span id="page-54-0"></span>**Nếu bạn có máy tính để bàn hoặc máy tính xách tay của Dell mà có thể truy cập Internet**

- **1.** Truy cập<http://www.dell.com/support>, nhập thẻ dịch vụ và tải xuống trình điều khiển mới nhất cho thẻ đồ hoạ của bạn
- **2.** Sau khi cài đặt trình điều khiển cho thẻ đồ hoạ của bạn, hãy thử thiết đặt lại độ phân giải thành 1280 x 1024.

**LƯU Ý**: Nếu bạn không thể cài đặt độ phân giải thành 1280 x 1024, vui lòng liên hệ Dell để hỏi về thẻ đồ hoạ hỗ trợ các độ phân giải này.

## <span id="page-54-2"></span>**Nếu bạn có máy tính để bàn, máy tính xách tay hoặc thẻ đồ hoạ không phải của Dell**

## **Trong Windows 7, Windows 8/Windows 8.1:**

- **1.** Chỉ dành cho Windows 8/Windows 8.1, chọn lát xếp Desktop (Màn hình nền) để chuyển sang màn hình nền cổ điển.
- **2.** Nhấn chuột phải vào màn hình nền và nhấn Personalization (Cá nhân hoá).
- **3.** Nhấn vào Change Display Settings (Thay đổi thiết đặt hiển thị).
- **4.** Nhấn vào Advanced Settings (Thiết đặt nâng cao).
- **5.** Xác định nhà cung cấp trình điều khiển đồ hoạ của bạn từ mô tả ở trên cùng cửa sổ (ví dụ như NVIDIA, ATI, Intel v.v.).
- **6.** Tham khảo trang web nhà cung cấp thẻ đồ hoạ để biết trình điều khiển được cập nhật (ví dụ,<http://www.ATI.com>OR<http://www.NVIDIA.com> ).
- **7.** Sau khi cài đặt trình điều khiển cho thẻ đồ hoạ của bạn, hãy thử thiết đặt lại độ phân giải thành 1280 x 1024.

## **Trong Windows 10:**

- **1.** Nhâp chuột phải lên man hinh nên va nhâp **Display settings (Cai đăt hiên thi)**.
- **2.** Nhâp Advanced display settings (Cai đăt hiên thi nâng cao).
- **3.** Nhâp **Display adapter properties (Thuôc tinh bô điêu hơp hiên thi)**.
- **4.** Xác đinh nha cung câp bộ điêu khiển đô hoa cua ban từ phần mô tả ở phía trên cửa sô (ví dụ: NVIDIA, ATI, Intel, v.v...).
- **5.** Hãy tham khảo trang web nha cung câp card đô hoa để cập nhật driver (ví dụ: http://www.ATI.com HOẶC http://www.NVIDIA.com).
- **6.** Sau khi cai đặt driver cho card đô hoa, thử cai lai độ phân giải sang 1280 x 1024.

**LƯU Ý**: Nếu bạn không thể thiết đặt độ phân giải đến 1280 x 1024, vui lòng liên hệ với nhà sản xuất máy tính của bạn hoặc xem xét việc mua thẻ đồ hoạ hỗ trợ độ phân giải video 1280 x 1024.

## <span id="page-56-0"></span>**Quy trình thiết lập màn hình kép trong Windows 7, Windows 8/Windows 8.1 hoặc Windows 10**

### *Đối với Windows 7*

Kết nối (các) màn hình ngoài đến máy tính xách tay hoặc máy tính để bàn của bạn bằng cách dùng một cáp video (VGA, DVI, DP, HDMI, v.v.) và làm theo bất kỳ phương pháp thiết lập nào dưới đây.

**Phương pháp 1: Sử dụng lối tắt bàn phím "Win+P"**

**1.** Nhấn **phím logo Windows** + **P** trên bàn phím của bạn.

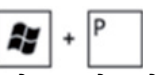

**2.** Trong khi đang giữ xuống **phím logo Windows**, nhấn **P** để chuyển đổi qua lại giữa các lựa chọn màn hình.

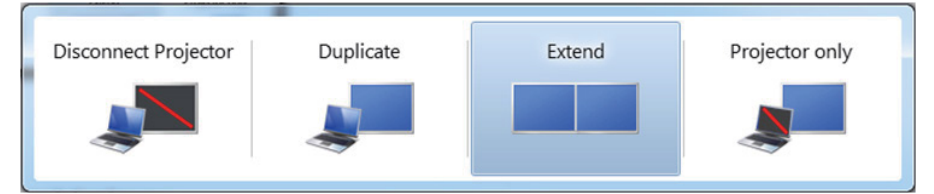

**Phương pháp 2: Sử dụng menu "Screen Resolution (Độ phân giải màn hình)"**

**1.** Nhấn chuột phải vào màn hình nền, nhấn **Screen resolution (Độ phân giải màn hình)**.

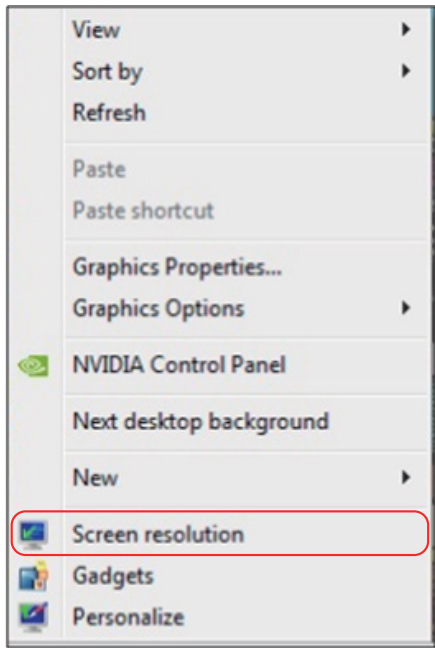

- **2.** Nhấn vào **Multiple displays (Nhiều màn hình)** để chọn một lựa chọn màn hình. Nếu bạn không thấy màn hình bổ sung trong danh sách, nhấn vào **Detect (Dò tìm)**.
	- Bạn có thể sẽ cần khởi động lại hệ thống và lặp lại các bước 1 đến 3 nếu hệ thống không xác định được màn hình được thêm vào.

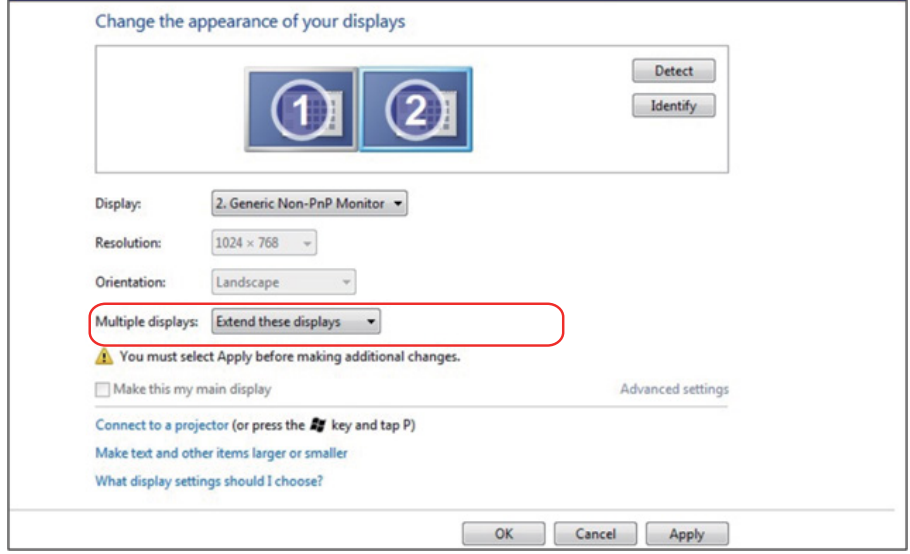

## <span id="page-58-0"></span>*Đối với Windows 8/Windows 8.1*

Kết nối (các) màn hình ngoài đến máy tính xách tay hoặc máy tính để bàn của bạn bằng cách dùng một cáp video (VGA, DVI, DP, HDMI, v.v.) và làm theo bất kỳ phương pháp thiết lập nào dưới đây.

## **Phương pháp 1: Sử dụng lối tắt bàn phím "Win+P"**

- **1.** Nhấn **phím logo Windows** + **P** trên bàn phím của ban.  $|\mathbf{H}| \cdot |^p$
- **2.** Trong khi đang giữ xuống **phím logo Windows**, nhấn **P** để chuyển đổi qua lại giữa các lựa chọn màn hình.

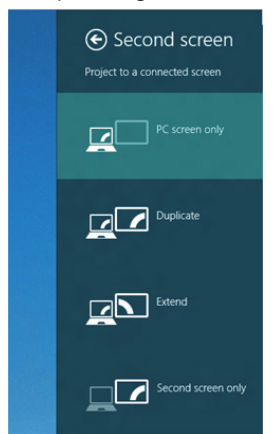

**Phương pháp 2: Sử dụng menu "Screen Resolution (Độ phân giải màn hình)"**

**1.** Từ màn hình Start (Bắt đầu), chọn lát xếp **Desktop (Màn hình nền)** để chuyển sang màn hình Windows cổ điển.

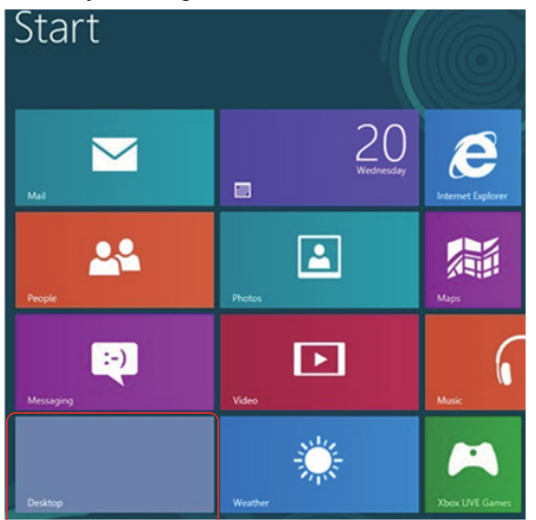

**2.** Nhấn chuột phải vào màn hình nền, nhấn **Screen resolution (Độ phân giải màn hình)**.

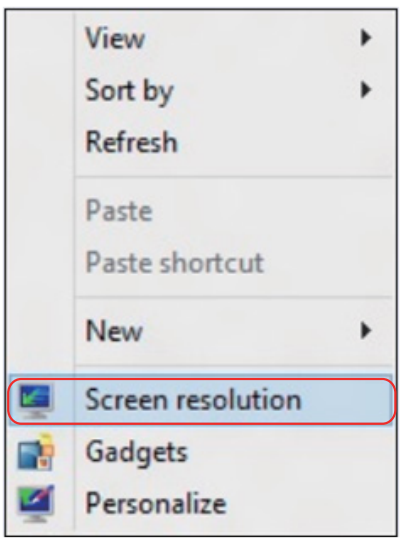

- **3.** Nhấn vào **Multiple displays (Nhiều màn hình)** để chọn một lựa chọn màn hình. Nếu bạn không thấy màn hình bổ sung trong danh sách, nhấn vào Detect (Dò tìm).
	- Bạn có thể sẽ cần khởi động lại hệ thống và lặp lại các bước 1 đến 3 nếu hệ thống không xác định được màn hình được thêm vào.

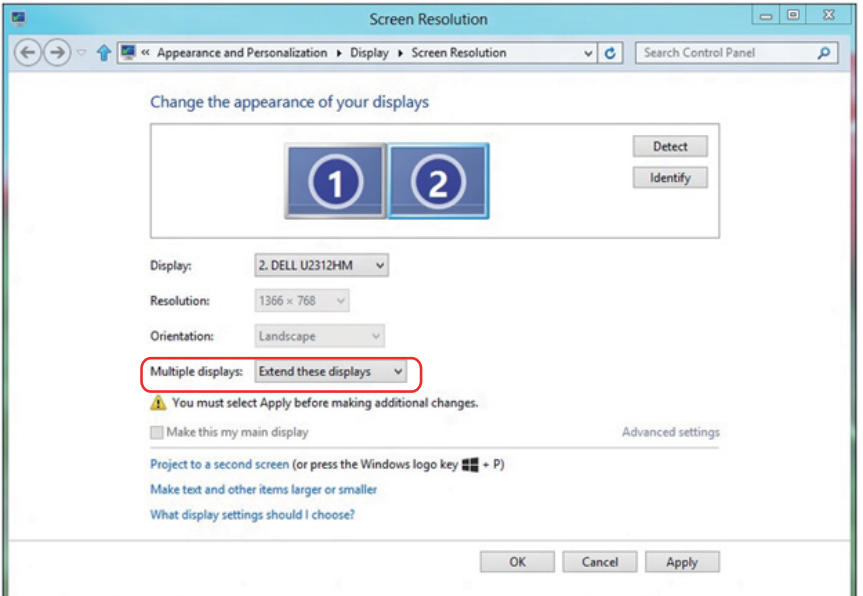

#### **Cài đặt kiểu hiển thị cho nhiều màn hình trong Windows 7 hoặc Windows 8/Windows 8.1**

Sau khi (các) màn hình ngoài đã được thiết đặt, người dùng có thể chọn kiểu hiển thị mong muốn từ menu **Multiple displays (Nhiều màn hình)**: Duplicate (Nhân đôi), Extend (Mở rộng), Show Desktop On (Hiển thị màn hình nền trên).

**• Nhân đôi các màn hình này:** Nhân đôi cùng màn hình trên hai màn hình máy tính với cùng độ phân giải, được chọn dựa trên màn hình có độ phân giải thấp.

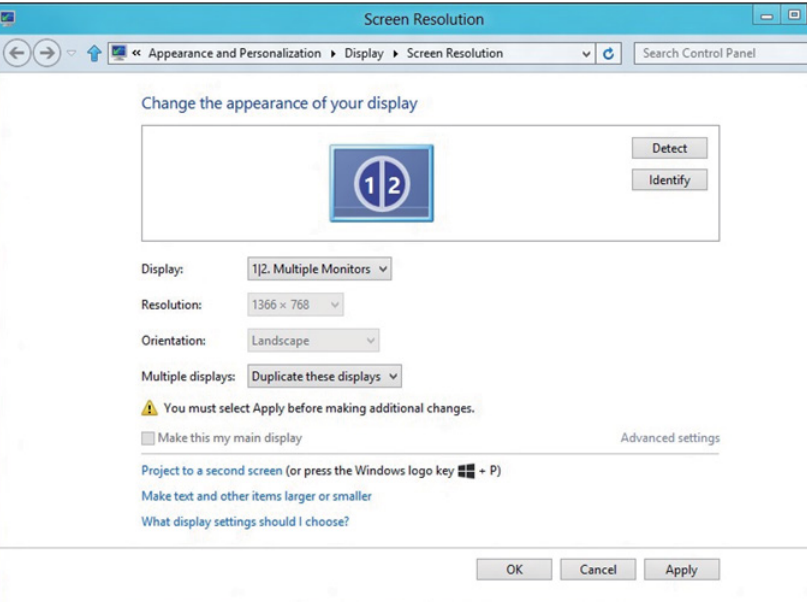

#### **Đối với Windows 8/Windows 8.1**

**• Mở rộng các màn hình này:** Tùy chọn này được khuyến nghị khi một màn hình ngoài được kết nối vào máy tính xách tay và mỗi màn hình có màn hình hiển thị khác nhau độc lập để cải thiện sự tiện lợi của người dùng. Vị trí tương đối của những màn hình có thể được thiết đặt tại đây, ví dụ màn hình 1 có thể được thiết đặt ở bên trái màn hình 2 hoặc ngược lại. Điều này tùy thuộc vào vị trí vật lý của màn hình LCD của máy tính xách tay. Đường nằm ngang được hiển thị ở cả hai màn hình có thể dựa trên máy tính xách tay hoặc màn hình ngoài. Những điều này chỉ là các tùy chọn điều chỉnh và điều tất cả người dùng cần làm là kéo màn hình của màn hình chính đến màn hình ngoài.

## **Đối với Windows 7**

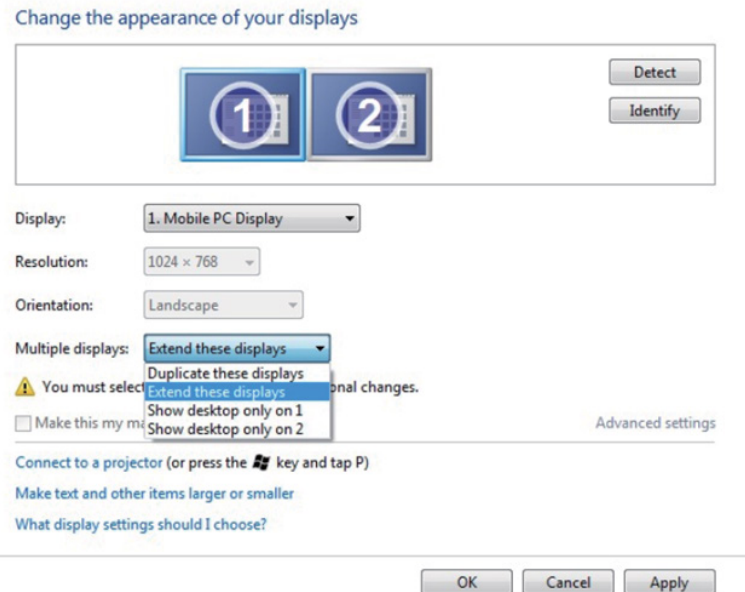

## **Đối với Windows 8/Windows 8.1**

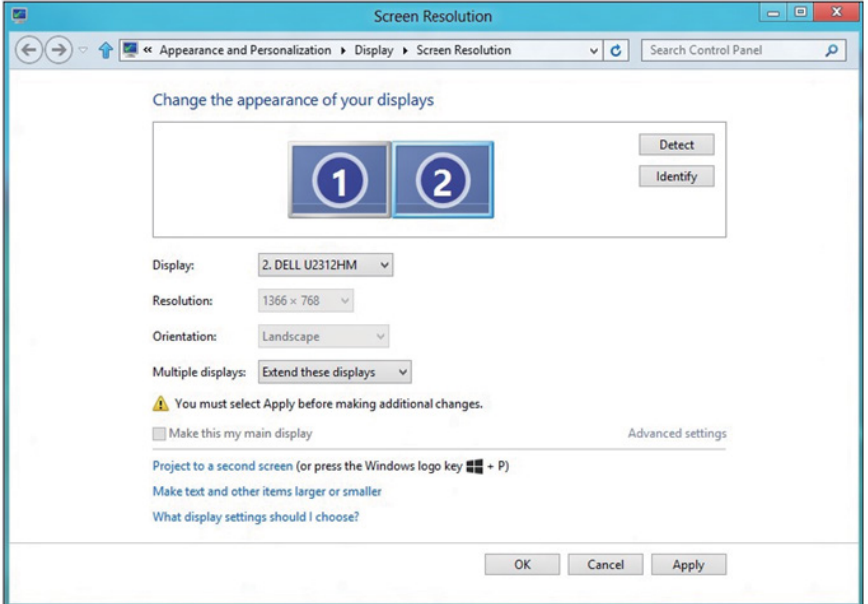

**• Chỉ hiển thị màn hình nền trên…:** Hiển thị tình trạng của một màn hình cụ thể. Tùy chọn này là lựa chọn điển hình khi một máy tính xách tay được sử dụng như một máy tính để bàn để người dùng có thể tận hưởng màn hình ngoài rộng. Hầu hết máy tính xách tay hiện nay hỗ trợ độ phân giải dòng chính. Như được minh họa trong hình vẽ trên, độ phân giải của màn hình máy tính xách tay chỉ ở 1280 x 800 nhưng sau khi kết nối vào màn hình LCD ngoài 27", người dùng có thể ngay lập tức cải thiện trải nghiệm nghe nhìn của mình với màn hình chất lượng HD đầy đủ 1920 x 1080.

#### **Đối với Windows 7**

Change the annearance of your displays

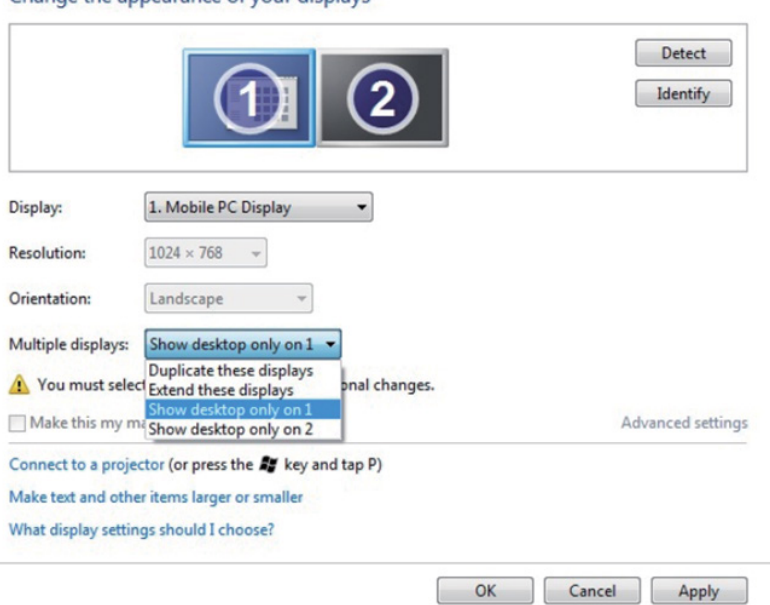

#### Change the appearance of your displays

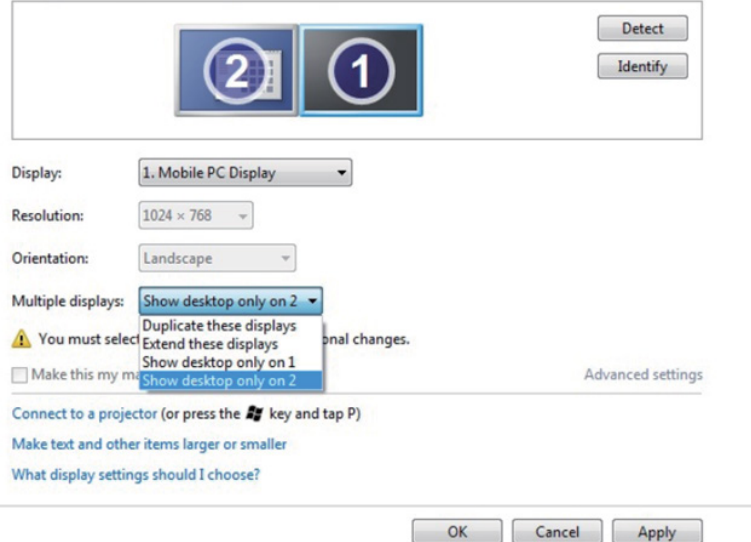

## **Đối với Windows 8/Windows 8.1**

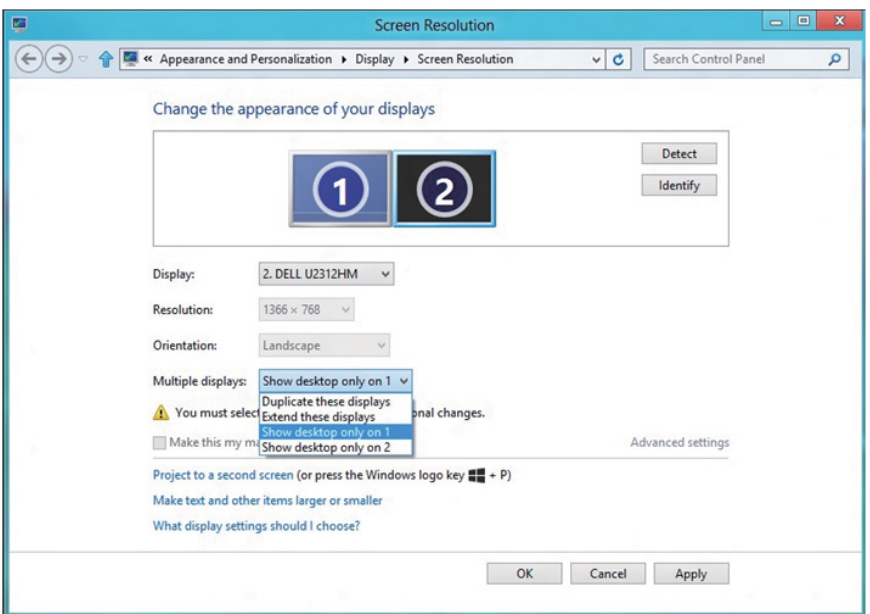

Apply

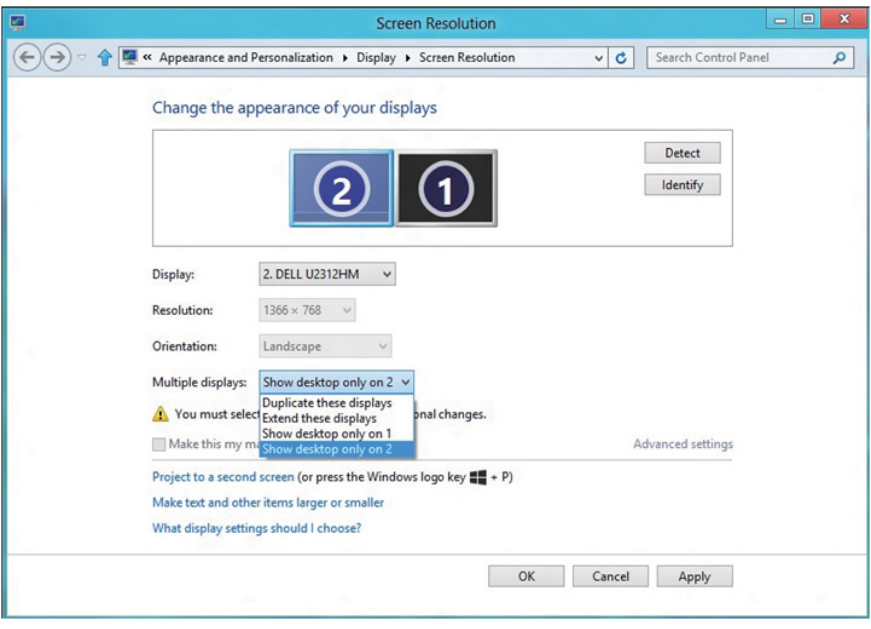

## <span id="page-65-0"></span>*Đối với Windows 10*

Kết nối (các) màn hình ngoài đến máy tính xách tay hoặc máy tính để bàn của bạn bằng cách dùng một cáp video (VGA, DVI, DP, HDMI, v.v.) và làm theo bất kỳ phương pháp thiết lập nào dưới đây.

## **Phương pháp 1: Sử dụng lối tắt bàn phím "Win+P"**

- **1.** Nhấn **phím logo Windows** + **P** trên bàn phím của ban.  $\boxed{\blacksquare}$  +  $\boxed{\ulcorner}$
- **2.** Trong khi đang giữ xuống **phím logo Windows**, nhấn **P** để chuyển đổi qua lại giữa các lựa chọn màn hình.

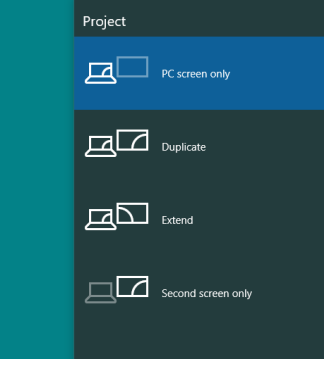

**Phương pháp 2: Sử dụng menu "Screen Resolution (Độ phân giải màn hình)"**

**1.** Nhấn chuột phải vào màn hình nền, nhấn Display Settings **(Thiết đặt hiển thị)**.

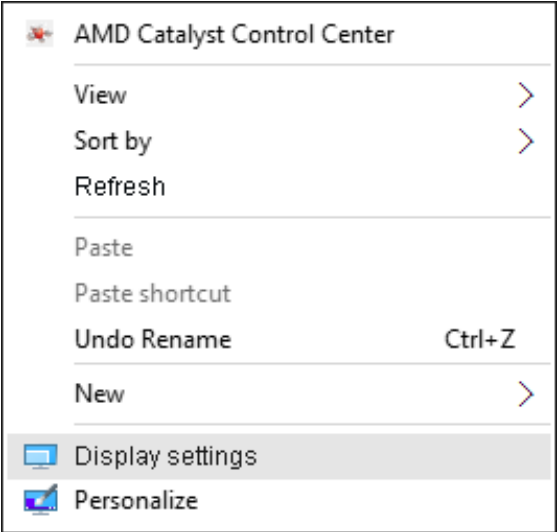

- **2.** Nhấn vào Customize your display **(Tùy chỉnh màn hình của bạn)** để chọn một lựa chọn màn hình. Nếu bạn không thấy màn hình bổ sung trong danh sách, nhấn vào Detect (Dò tìm).
	- Bạn có thể sẽ cần khởi động lại hệ thống và lặp lại các bước 1 đến 2 nếu hệ thống không xác định được màn hình được thêm vào.

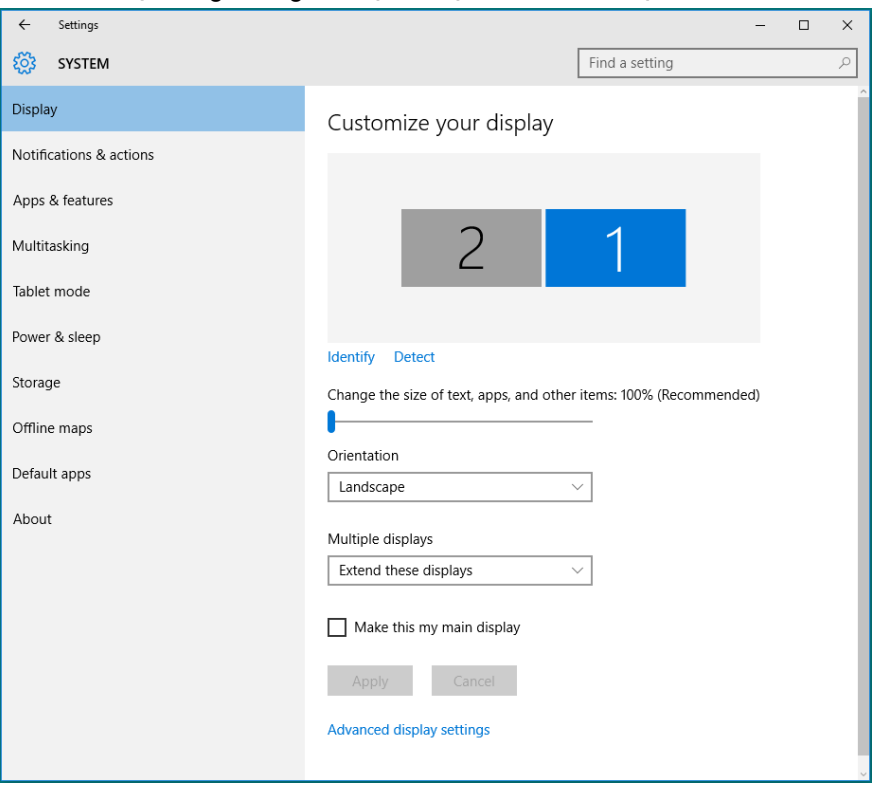

## **Cài đặt kiểu hiển thị cho nhiều màn hình trong Windows 10**

Sau khi (các) màn hình ngoài đã được thiết đặt, người dùng có thể chọn kiểu hiển thị mong muốn từ menu **Multiple displays (Nhiều màn hình)**: Duplicate (Nhân đôi), Extend (Mở rộng), Show Desktop On (Hiển thị màn hình nền trên).

**• Nhân đôi các màn hình này:** Nhân đôi cùng màn hình trên hai màn hình máy tính với cùng độ phân giải, được chọn dựa trên màn hình có độ phân giải thấp.

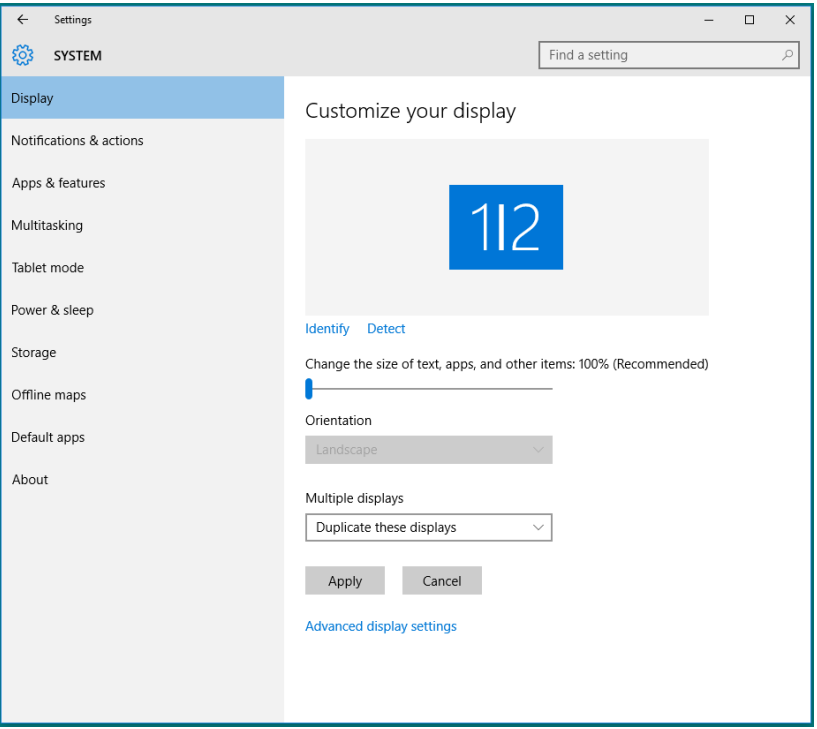

**• Mở rộng các màn hình này:** Tùy chọn này được khuyến nghị khi một màn hình ngoài được kết nối vào máy tính xách tay và mỗi màn hình có màn hình hiển thị khác nhau độc lập để cải thiện sự tiện lợi của người dùng. Vị trí tương đối của những màn hình có thể được thiết đặt tại đây, ví dụ màn hình 1 có thể được thiết đặt ở bên trái màn hình 2 hoặc ngược lại. Điều này tùy thuộc vào vị trí vật lý của màn hình LCD của máy tính xách tay. Đường nằm ngang được hiển thị ở cả hai màn hình có thể dựa trên máy tính xách tay hoặc màn hình ngoài. Những điều này chỉ là các tùy chọn điều chỉnh và điều tất cả người dùng cần làm là kéo màn hình của màn hình chính đến màn hình ngoài.

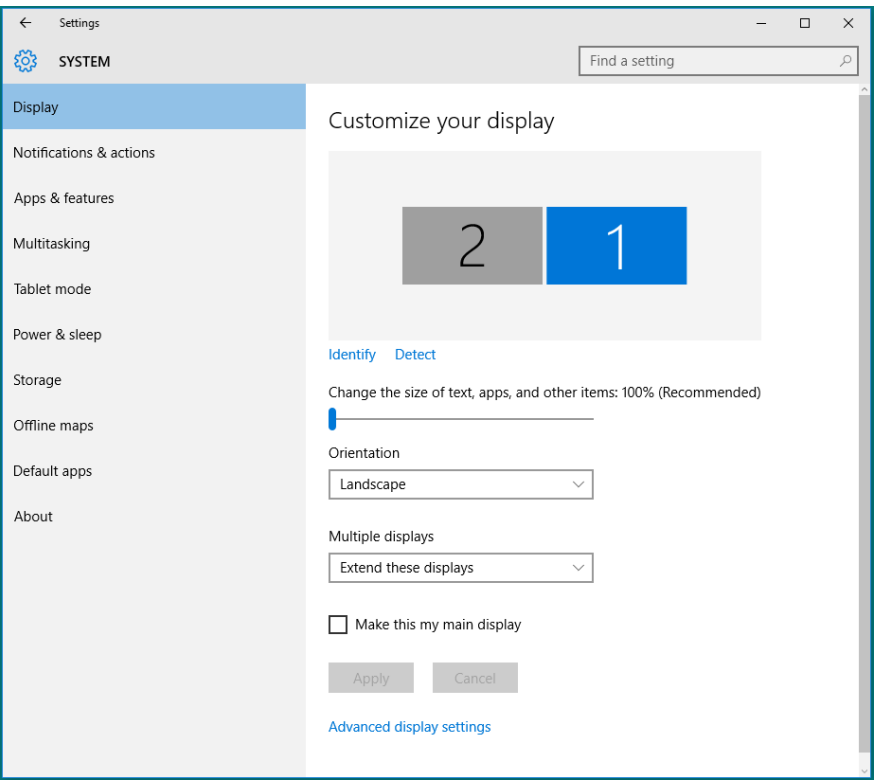

**• Chỉ hiển thị màn hình nền trên…:** Hiển thị tình trạng của một màn hình cụ thể. Tùy chọn này là lựa chọn điển hình khi một máy tính xách tay được sử dụng như một máy tính để bàn để người dùng có thể tận hưởng màn hình ngoài rộng. Hầu hết máy tính xách tay hiện nay hỗ trợ độ phân giải dòng chính. Như được minh họa trong hình vẽ trên, độ phân giải của màn hình máy tính xách tay chỉ ở 1280 x 800 nhưng sau khi kết nối vào màn hình LCD ngoài 27", người dùng có thể ngay lập tức cải thiện trải nghiệm nghe nhìn của mình với màn hình chất lượng HD đầy đủ 1920 x 1080.

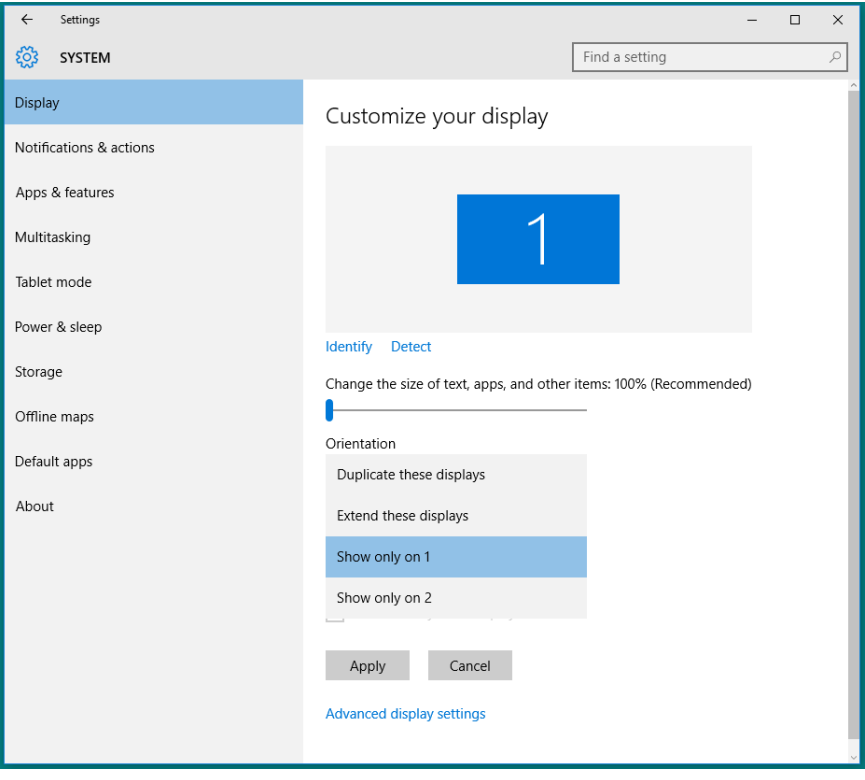

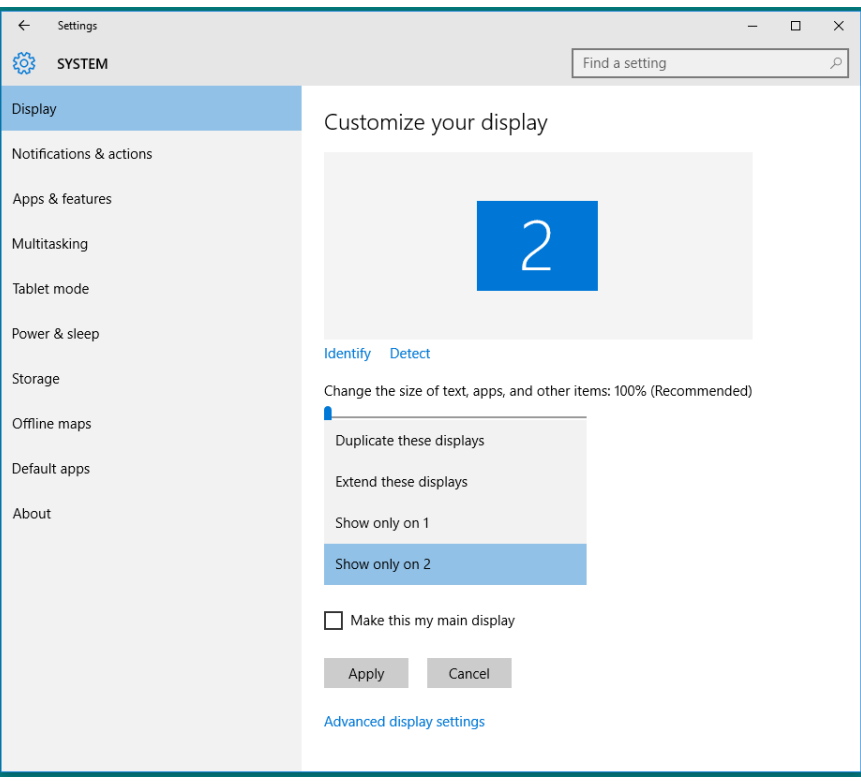